## 1.6 How to Use the On-screen Box Menus

Some radar functions can be accessed using the on-screen box as a shortcut to the respective menus. A ">" at the right side of an on-screen box indicates that there is a menu shortcut available.

**Note:** The cursor changes shape according to its location. When placed outside the operational display area the cursor is an arrow ( $\langle \chi \rangle$ ) shape. When placed inside the operational display area, it is a cross ( $-\frac{1}{4}$ ).

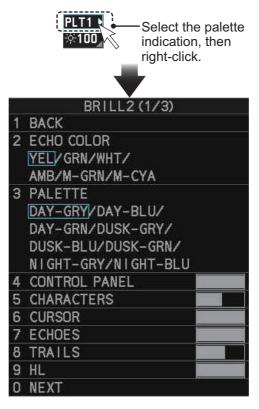

For the purpose of this example, place the cursor on the palette indication (displayed as "PLTx", where x is the currently selected palette number), inside the brilliance settings box at the bottom-left of the screen.

The selected item appears highlighted with a light-blue colored box.

Right-click to show the brilliance menu.

Shortcuts are available from the following on-screen boxes/indications/buttons:

- [PICTURE] box.
- [AIS] box.\*
- [TT] box.\*
- [HDG] indication.
- · [SPD] indication.
- [POSN] indication.
- · [PLT] indication.
- \*: Not shown on C-type simple display.
- \*\*: Shown only on IMO-types.
- \*\*\*: Shown only on C-types.

- [ANTENNA SELECTION] box.
- User settings box.\*\*
- [MARK] box.
- Time indication ("UTC" or "Local").
- [TRAIL] indication.
- [CHART] button.\*\*\*
- [WPT MARK] button.\*\*\*

# 1.7 [CURSOR] Menu and Cursor Operations

## 1.7.1 How to show/hide the cursor (C-type only)

You can show/hide the cursor with one of the following methods:

- Press the 9 CURSOR ON/OFF key.
- Press the 3 MODE key. This method requires [5 MODE KEY FUNCTION] set to [CURSOR ON-OFF] (located in [9 INITIAL SETTINGS] → page 2 of [5 OPERA-TIONS] menu; see section 1.9).
- Press the function key assigned with [CURSOR ON-OFF] (see section 1.8).
- Select [CURSOR ON-OFF] from the [CURSOR] menu (see section 1.7.3).

## 1.7.2 Cursor data box

Place the cursor on a target/echo to show information for that location in the cursor data box, located at the top-right of the display (see example figure below).

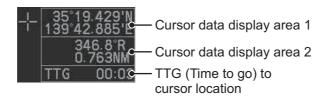

The following data can be shown in the cursor data box.

| Radar<br>type | Cursor data display area 1                                                                                                    | Cursor data display area 2                                                                                   |  |
|---------------|----------------------------------------------------------------------------------------------------|----------------------------------------------------------------------------------------------------|--|
| IMO-type      | Latitude/longitude for the cursor location.                                                                                                    | <ul><li>Range and bearing to the cursor location.</li><li>X/Y coordinates for the cursor location.</li></ul> |  |
| C-type        | <ul> <li>Latitude/longitude for the cursor location.</li> <li>Range and bearing to the cursor location.</li> <li>X/Y coordinates for the cursor location.</li> <li>Difference between cursor location and Loran/Decca data.*</li> </ul> |                                                                                                    |  |

<sup>\*:</sup> Requires [8 LORAN/DECCA] set to [ON] in the [4 CURSOR] menu (located in the [3 CURSOR•EBL•VRM] menu)

Place the cursor on the cursor data area (1 or 2) in the cursor data box, then press the **left button** to change the displayed information. For IMO-types, data area 1 is fixed at latitude/longitude and cannot be changed.

**Note 1:** For the X-Y co-ordinates display, the Y-axis is the upper/lower half of the screen, the upper half of the screen is "plus" and the lower part of the screen is "minus". The X-axis is the left/right-side of the screen, right is "plus", left is "minus".

**Note 2:** Cursor data reads "- - -.-" when the cursor is placed outside the operational display area.

## 1.7.3 How to Use the [CURSOR] Menu

Functions that require the use of the cursor, such as EBL offset and zoom, can be activated directly from the [CURSOR] menu. Below is the procedure for choosing cursor-related functions from the [CURSOR] menu.

- Select the operational display area, then press the **right button**.
   The [CURSOR] menu appears.
- 2. Select the desired function, then left-click.
- 3. The guidance box shows "XX / EXIT" (XX = function selected). Use the trackball to place the cursor where desired.

**Note:** You can also select the cursor function, when the cursor is inside the operational display area, by spinning the scrollwheel.

4. Left-click to execute the function selected at step 3.

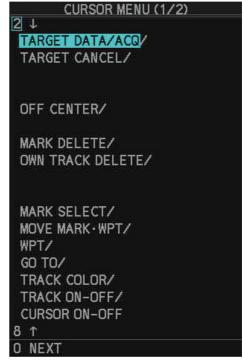

 To quit the selected function, right-click when the guidance box shows "XX / EXIT" (XX = function selected).
 The table below list the contents of the cursor context menu with a brief descrip-

tion.

| Menu Item             | Description                                                                                                    |
|-----------------------|----------------------------------------------------------------------------------------------------|
| Page 1                | 2 2200 4 2000                                                                                                    |
| [TARGET DATA / ACQ]   | TT: Acquires target; displays data for selected tracked target. AIS: Activates sleeping AIS target; displays data for selected AIS target. |
| [TARGET CANCEL]       | TT: Cancels tracking on selected tracked target.  AIS: Sleeps selected AIS target.                                                         |
| [TT TGT DATA / ACQ]   | Acquires selected echo as tracked target.                                                                                                  |
| [REF MARK]*1          | Inscribes reference mark, for target-based speed input.                                                                                    |
| [EBL OFFSET]          | Offsets EBL to measure range and bearing between two targets.                                                                              |
| [OFFCENTER]           | Shifts screen center to selected location.                                                                                                 |
| [ZOOM]                | Zooms selected location.                                                                                                    |
| [MARK DELETE]         | Deletes selected mark (plotter mark, origin mark or waypoint mark).                                                                        |
| [OWN TRACK DELETE]    | Deletes own ship's tracks.                                                                                                    |
| [MAP ALIGN]           | Aligns charts (maps) with the radar picture.                                                                                               |
| [TRAIL ERASER]*2      | Erases trails.                                                                                                    |
| [MARK SELECT]*2       | Opens the [MARK COLOR/SHAPE] window.                                                                                                    |
| [MOVE MARK•WPT]*2     | Moves the selected mark or waypoint.                                                                                                    |
| [WPT]* <sup>2</sup>   | Inserts a waypoint.                                                                                                    |
| [GO TO]* <sup>2</sup> | Selects/deselect a destination.                                                                                                    |

| Menu Item                   | Description                            |  |
|-----------------------------|----------------------------------------|--|
| [TRACK COLOR]*2             | Opens the [CHANGE TRACK COLOR] window. |  |
| [TRACK ON/OFF]*2            | Start/stop track recording.            |  |
| [CURSOR ON/OFF]*2           | Show/hide the cursor.                  |  |
| Page 2                      |                                        |  |
| [TARGET DATA / ACQ SETTING] | Change target tracking settings.       |  |
| [TARGET CANCEL SETTING]     | Change target cancel settings.         |  |
| [CIRCLE CURSOR]*2           | Insert/remove the circle cursor.       |  |

<sup>\*1:</sup> For C-types, this menu item appears on page 2 of the [CURSOR] menu.

**Note 1:** Menu items set to [OFF] at [CURSOR MENU SELECT] (located in [9 INITIAL SETTINGS]  $\rightarrow$  page 2 of the [5 OPERATION] menu) are not shown in the [CURSOR] menu.

**Note 2:** The following [CURSOR] menu items appear for C-types when the cursor is shown.

[TARGET CANCEL]
[EBL OFFSET]
[MAP ALIGN]
[TT TGT DATA / ACQ]
[REF MARK]
[MARK DELETE]
[MOVE MARK•WPT]

**Note 3:** The following items are not shown in the CURSOR menu when the radar is transmitting.

[TT TGT DATA / ACQ]
[ZOOM]
[MAP ALIGN]
[EBL OFFSET]
[TRAIL ERASER]

# 1.7.4 How to change the cursor data attributes (C-type only)

You can change the cursor bearing reference, cursor range unit, cursor size and also align the cursor by latitude/longitude. Changing some of these settings affects the indications in the cursor data display.

- 1. Open the menu.
- 2. Select [3 EBL•VRM•CURSOR SET].
- 3. Select [4 CURSOR]. The [CURSOR] menu appears.

| CURSOR |                      |  |
|--------|----------------------|--|
| 1      | BACK                 |  |
| 2      | CURSOR BEARING       |  |
|        | REL/TRUE             |  |
| 3      | CURSOR RANGE         |  |
|        | NM/km/SM/kyd         |  |
| 4      | CURSOR SIZE          |  |
|        | SMALL/LARGE          |  |
| 5      | CURSOR L/L ALIGN     |  |
|        | OFF/ON               |  |
| 6      | ENLARGED CURSOR INFO |  |
|        | OFF/ON               |  |
| 7      | CURSOR COLOR         |  |
|        | RED/GRN/BLU/YEL/     |  |
|        | CYA/MAG/WHT          |  |
| 8      | LORAN/DECCA          |  |
|        | OFF/ON               |  |

<sup>\*2:</sup> These menu items only appear for C-types.

- 4. Select the item you want to change, referring to the list below.
  - [2 CURSOR BEARING]: Sets the bearing reference.
  - [3 CURSOR RANGE]: Sets the unit of measurement for cursor range.

    Note: If a different measurement unit is used for short distances, adjust the setting (see section 1.32.4).
  - [4 CURSOR SIZE]: Sets the cursor size.
  - [5 CURSOR L/L ALIGN]\*: Sets whether to align the cursor with latitude/longitude.

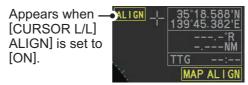

- [6 ENLARGED CURSOR INFO]: Sets whether to show enlarged cursor data box contents in a separate window. You can move the enlarged data box with the following procedure:
  - 1) Place the cursor on the enlarged data box, then left-click.
  - 2) Use the trackball to move the data box to the desired location.
  - 3) Left-click to "anchor" the box at the new location.
- [7 CURSOR COLOR]: Sets the color for the cursor.
- [8 LORAN/DECCA]: Sets whether to show LORAN/DECCA data in the cursor data box.
- \*: For IMO-types, this menu item is located in [MAIN MENU]  $\rightarrow$  [3 NAV TOOLS]  $\rightarrow$  [3 EBL•VRM•CURSOR SET].
- 5. Close the menu.

# 1.8 Function Keys

Some menu functions and menus can be assigned to a function key. This allows one-touch access to the assigned function or menu.

# 1.8.1 How to set the function key mode (C-types only)

You can set the function keys to have on of the following modes:

- SINGLE: One function per function key, activated when the key is pressed.
- MULTI: Multiple functions per function key. A function selection window appears when the key is pressed.

To set the function mode, do the following:

- 1. Open the [MAIN MENU].
- 2. Select [9 INITIAL SETTINGS].
- 3. Select [6 FUNCTION KEY SETUP].
- 4. [0 NEXT] to show the second page of the menu.
- 5. Select the appropriate function key whose mode you want to change.
- 6. Select [SINGLE] or [MULTI], as required.
- 7. Close the menu.

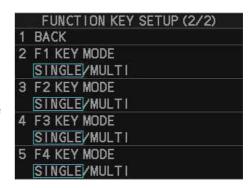

# 1.8.2 How to use the function keys

To activate an assigned function, press the corresponding function key (**F1**, **F2**, **F3** or **F4**). The pre-assigned (default) functions differ, depending on your radar type (C-types or IMO-type) and the selected mode (C-types only).

## <u>Default functions for C-types using [SINGLE] mode and IMO-types</u>

| Function key | IMO-type default           | C-type default |
|--------------|----------------------------|----------------|
| F1           | IR (Interference Rejector) | TRK COLOR SEL  |
| F2           | ES (Echo Stretch)          | TRK INTVL      |
| F3           | AUTO-SEA                   | MARK SELECT    |
| F4           | AUTO-RAIN                  | TLL            |

#### **Default function for C-types using [MULTI] mode**

| F1               | F2                     | F3                  | F4               |
|------------------|------------------------|---------------------|------------------|
| 2 TRK COLOR SEL  | 2 TRK INTVL            | 2 MARK SELECT       | 2 TLL            |
| 3 IR             | 3 CHART DISPLAY        | 3 WPT               | 3 MOB            |
| 4 ES             | 4 NAV AIDS             | 4 GO TO             | 4 DISPLAY MODE   |
| 5 EAV            | 5 OWN TRACK<br>DISPLAY | 5 TRK COLOR SEL     | 5 SCREEN SHOT    |
| 6 ACE            | 6 TT-DISP              | 6 TRK INTVL         | 6 (Not assigned) |
| 7 AUTO-SEA       | 7 AIS-DISP             | 7 CURSOR ON-<br>OFF | 7 (Not assigned) |
| 8 AUTO-RAIN      | 8 ((Not assigned))     | 8 (Not assigned)    | 8 (Not assigned) |
| 9 (Not assigned) | 9 (Not assigned)       | 9 (Not assigned)    | 9 (Not assigned) |

To activate an assigned function [MULTI] mode, do the following:

1. Press the function key that contains the function you want to use.

The corresponding menu appears. (**F4** is pressed in the following example.)

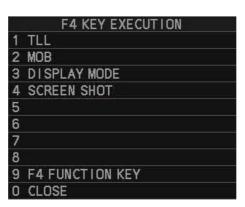

2. Select the appropriate function.

**Note:** You can select [9 Fx FUNCTION KEY] (where "x" is the number of the selected function key) to access the function key setup menu.

# 1.8.3 How to change the function(s) assigned to a key

You can change the function assigned to each key using the following procedure.

- 1. Open the [MAIN MENU].
- 2. Select [9 INITIAL SETTINGS].
- 3. Select [6 FUNCTION KEY SETUP]. The function key setup menu appears.

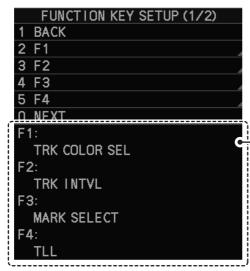

When [SINGLE] is selected as the key mode, the current setting for the function key is shown here. Function keys with [MULTI] selected as their mode are hidden.

4. Select the function key to set up.

**Note:** If the selected key's mode is set to [MULTI], the function selection menu appears after you select the function key.

5. Referring to the table of available functions below, select a function category, then left-click.

You can check the currently assigned functions in the bottom half of the menu.

| = .:                 |                                                                                                    |
|----------------------|----------------------------------------------------------------------------------------------------|
| Function category    | Available functions                                                                                                    |
| [2 ECHO]             | CUSTOM SELECT, IR, ES, EAV, NOISE REJ, ANT SELECT, PULSE LENGTH, AUTO-SEA, AUTO-RAIN, TUNE SELECT, 2ND ECHO REJ, STC CURVE, STC                                                                                                    |
|                      | RANGE, PM, SART, ECHO TRAIL, TRAIL T/R, WIPER*1, ACE, ACE HIGH SENSITIVITY, TARGET ANALYZER                                                                                                    |
| [3 STD KEY]          | ALERT ACK, STBY TX, HL OFF, EBL OFFSET, ORIENTATION-MODE, OFF CENTER, CU-TM RESET, PI LINE, VECTOR TIME, VECTOR MODE, TARGET LIST, BRILL, MARK, MENU, RANGE UP, RANGE DOWN, ACQ, TARGET DATA, TARGET CANCEL                                                                                                    |
| [4 TT•AIS]           | TT-DISP, AIS-DISP, TARGET DATA & ACQ, PAST POSN INTERVAL, REF MARK, CPA LIMIT, CPA, TCPA, AZ1, AZ2, TARGET LIST SORT, TRIAL MANEUVER*2, TRIAL MODE CHANGE*2, ASSOCIATION, AIS MESSAGE, AIS SCALED SYMBOL, CONSORT-DISP*1, GPS BUOY-DISP*1, CONSORT LIST*1, GPS BUOY LIST*1, CONSORT MESSAGES*1                                            |
| [5 DELETE DA-<br>TA] | MARK DELETE, MARK ALL DELETE, OWN TRK DELETE, OWN TRK ALL DE-<br>LETE, TGT TRK DELETE*1, TGT TRK ALL DELETE*1                                                                                                    |
| [6 OPERATION]        | BUZZER STOP, ECHO AREA* <sup>1</sup> , ECHO COLOR, PALETTE, RING(ON/OFF), ZOOM, MOB* <sup>2</sup> , ALARM1, ALARM2, WATCH ALERT RESET, TLL* <sup>1</sup> , MAP ALIGN, ANCHOR WATCH, DROP MARK, SCREEN SHOT, CHART DISPLAY* <sup>1</sup> , NAV AIDS* <sup>1</sup> , CURSOR ON-OFF* <sup>1</sup> , CURSOR CENTER/DISPLAY MODE* <sup>1</sup> |

| Function category         | Available functions                                                                                                    |  |
|---------------------------|----------------------------------------------------------------------------------------------------|--|
| [7 PLOTTER]* <sup>1</sup> | WPT, GO TO, WAYPOINT LIST, MARK SELECT, TRK COLOR SEL, TRK INT-VL, PLOTTER, EDIT TRACK, MARK SIZE, WAYPOINT MARK, OWN TRACK DISPLAY, TRK ROUTE CONVERSION, GRID, ENLARGED CURSOR INFO, TRK TEMP DATA DISP, TRK DEPTH DATA DISP |  |
| [8 PICTURE]*1             | PICTURE1 through PICTURE12                                                                                                    |  |

- \*1: C-types only.
- \*2: IMO-types only.
- 6. Repeat the procedure as necessary to set up other function keys.
- 7. Close the menu.

# 1.9 How to Customize Operation

Several operation items can be customized to suit your needs.

- 1. Open the menu.
- 2. Select [9 INITIAL SETTING].
- 3. Select [5 OPERATION]. The [OPERATION] menu appears.
- 4. Referring to the table below, press the menu item number to select the appropriate menu item to customize.

  6 DISPLAY MODE NORMAL/SIMPL 7 ICING PREVENT

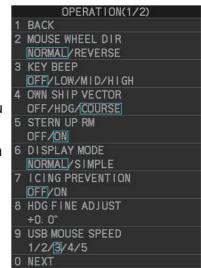

| Menu items               | Description                                                                                                    |  |
|--------------------------|----------------------------------------------------------------------------------------------------|--|
| Page 1                   |                                                                                                    |  |
| [2 MOUSE WHEEL<br>DIR]   | <ul> <li>Sets the direction of the wheel drive (scrollwheel).</li> <li>• [NORMAL]: Scroll downwards to increase, or upwards to decrease the value.</li> <li>• [REVERSE]: Scroll directions are reverse of [NORMAL].</li> </ul>                                                           |  |
| [3 KEY BEEP]             | Changes the key beep volume.  Select [OFF] to silence the key beeps. Select [LOW], [MID], [HIGH] to adjust the volume for key beeps.                                                                                                    |  |
| [4 OWN SHIP VEC-<br>TOR] | Select how the own ship vector is displayed.  • [OFF]; Own ship vector is not displayed.  • [HDG]: Vector is displayed in heading direction.  • [COURSE]: Vector is displayed in course direction.                                                                                       |  |
| [5 STERN UP RM]*1        | Select [ON] to show [STERN UP RM] orientation in the selection cycle (see section 1.30).                                                                                                    |  |
| [6 DISPLAY MODE]*1       | Switch between [SIMPLE] and [NORMAL] display mode. See section 1.4.1 for display examples.  Note: TT/AIS settings are not available in the simple display. To change or adjust TT/AIS settings, make the changes/adjustments at the standard display, then switch to the simple display. |  |

| Menu items                                                             | Description                                                                                                    |  |
|------------------------------------------------------------------------|----------------------------------------------------------------------------------------------------|--|
| [6 SHUTTLE FERRY]*2                                                    | ·                                                                                                    |  |
| [7 ICING PREVEN-<br>TION]                                              | Select [ON] to rotate the antenna without transmission, to prevent ice buildup. See section 1.54.                                                                                                    |  |
| [8 HDG FINE ADJUST]                                                    | Adjusts the heading line location. 0.0°, the default setting, shows the heading line pointing towards the top of the screen.                                                                                                    |  |
| [9 USB MOUSE<br>SPEED]                                                 | Adjust the USB mouse sensitivity. A higher value increase the mouse cursor's movement speed.                                                                                                    |  |
| Page 2                                                                 |                                                                                                    |  |
| [2 AUTO COURSE UP<br>RESET]                                            | Select [ON] to enable, or [OFF] to disable the automatic reset of the screen when using COURSE UP orientation and your course is more than 22.5° to either side the center of the screen.                                                                                                    |  |
| [3 DISPLAY<br>SCROLL]* <sup>1</sup>                                    | Select [ON] to enable, [OFF] to disable display scrolling. When set to [ON], move the cursor to the edge of the screen in the direction you want to scroll.                                                                                                    |  |
| [4 CURSOR MENU<br>SELECT]* <sup>1</sup>                                | Open the [CURSOR MENU SELECT] menu. You can show/hide menu items which appear in the [CURSOR] menu. Select [OFF] to hide, [ON] to show the menu item.  CURSOR MENU SELECT (1/2)  1 BACK 2 TARGET CANCEL 0FF/0N 3 TT TGT DATA/ACQ 0FF/0N 4 EBL 0FFSET 0FF/0N 5 OFF CENTER 0FF/0N 5 OFF CENTER 0FF/0N 6 ZOOM 0FF/0N 6 ZOOM 0FF/0N 7 MARK DELETE 0FF/0N 8 OWN TRACK DELETE 0FF/0N 9 MAP ALI GN 0FF/0N 0 NEXT  CURSOR MENU SELECT (2/2) 1 BACK 2 TRAIL ERASER 0FF/0N 0 MAP ALI GN 0 OFF/0N 0 OFF/0N 0 OFF/0N 0 OFF/0N 0 OFF/0N 0 OFF/0N 0 OFF/0N 0 OFF/0N 0 OFF/0N 0 OFF/0N 0 OFF/0N 0 OFF/0N 0 OFF/0N                                                                                                    |  |
| [5 MODE KEY FUNC-TION]* <sup>1</sup> [6 TRAIL TIME LINK]* <sup>1</sup> | <ul> <li>Set the behavior of the [3 MODE] key.</li> <li>[ORIENTATION]: change the orientation mode with each press.</li> <li>[CURSOR ON-OFF]: Show/hide the cursor with each press.</li> <li>[NO LINK]: Trail time is not linked with changes in range.</li> <li>[LINK RANGE]: Link [TRAIL TIME] with the range. As the range changes, the trail time is also automatically regulated to show a constant trail. When linked, the trail time indication appears in yellow color.</li> <li>Note 1: When using a range that is valid only when in stand-by mode, the trail time is automatically adjusted to match either the maximum or minimum range available in transmit mode.</li> <li>Note 2: Linking is only applied when [TRAIL TIME] is set to [NORMAL] (see section 1.37.2).</li> </ul> |  |

| Menu items                            | Description                                                                                                    |
|---------------------------------------|----------------------------------------------------------------------------------------------------|
| [7 VECTOR TIME<br>LINK]* <sup>1</sup> | <ul> <li>[NO LINK]: Vector time is not linked with changes in range.</li> <li>[LINK RANGE]: Link vector time with the range. As the range changes, the trail time is also automatically adjusted. When linked, the vector time indication appears in yellow color.</li> <li>Note: When using a range that is valid only when transmitting, the vector time is automatically adjusted to match either the maximum or minimum available range.</li> </ul> |

- \*1: For C-types only; \*2: For IMO-types only.
- 5. Select the required setting by pressing the menu item number, or spinning the scrollwheel.

**Note:** Regarding input for [8 HDG FINE ADJUST], when using the number keys, the indication is first selected as a whole. At this time, you can toggle between plus "+" or minus "-". Press the **8 VECTOR MODE** key for "-", press the **2 EBL OFFSET** key for "+". If single digits are highlighted, toggle is not possible. In this case, press the **CANCEL TRAILS** key to re-highlight the whole indication.

- 6. Press the **ENTER MARK** key to confirm and apply the selection.
- 7. Close the menu.

#### Shuttle ferry mode (IMO-types only)

The shuttle ferry mode changes the orientation of the display when the external switch is turned on. (The external switch should be connected to the RS-232C port on the processor unit at installation.)

There are two variations: Standard display ([SHUTTLE FERRY] is set to [OFF]) and reversed display ([SHUTTLE FERRY] is set to [MODE1] or [MODE2]).

When the display is reversed for shuttle ferry mode, the following changes also occur:

- Echoes are displayed 180° opposite to normal display.
- Bearing for speed data is re-calibrated to 180° opposite to normal.
- Wind direction based on speed input is re-calibrated to 180° opposite to normal.
- Where [Mode2] is selected, data input from the gyrocompass is re-calibrated to 180° opposite to normal.

**Note:** Gyrocompass data input is not re-calibrated for [Mode1].

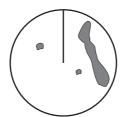

Standard display: Gyro input is displayed normally.

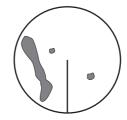

Reversed display: Gyro input is displayed in reverse.

#### **Heading Input** 1.10

#### 1.10.1 How to select the data source for heading input

When a gyrocompass is connected, the ship's heading appears on the right side of the screen, in the data display area.

Heading input format can be selected as follows:

- 1. Open the menu.
- 2. Select [7 INFORMATION BOX].
- 3. Select [2 OWN SHIP INFO].
- 4. Select [2 HDG]. The [HDG] menu appears. Note: You can also access the HDG menu from the on-screen box. Place the cursor on the [HDG ▶] indication in the heading box at the top-right of 3 MAGNETIC CORRECTION the screen, then right-click.

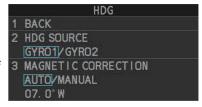

- 5. Select [2 HDG SOURCE], then press the ENTER MARK key.
- 6. Select [GYRO1] or [GYRO2] as appropriate, then press the **ENTER MARK** key.
- 7. Close the menu.

Note 1: The heading sensor must be able to follow a minimum ROT of 20° per second. Heading sensors with a lesser capability may degrade the performance of echo averaging, trails and TT. The data refresh rate should also be as short as possible. If the refresh rate is too long, the ability to follow courses lessens, thereby affecting the performance of echo averaging, trails and TT.

Note 2: For IMO-types, Where the heading source is other than the heading sensor (for example, and EPFS device), the sensor indication is displayed in yellow color.

#### 1.10.2 How to adjust for magnetic correction (C-types only)

To show true magnetic heading, magnetic data input is required. If your system configuration included a GPS navigator, the corrections required to display correct heading are done automatically. You can also set the magnetic correction manually with the following procedure.

- 1. Open the menu.
- 2. Select [7 INFORMATION BOX].
- 3. Select [2 OWN SHIP INFO].
- 4. Select [2 HDG].
- 5. Select [3 MAGNETIC CORRECTION].
- 6. Select [MANUAL].
- 7. Enter the required correction value, then press the **ENTER MARK** key. **Note:** To toggle between [E] (East) and [W] (West), spin the scrollwheel.
- 8. Close the menu.

# 1.11 How to Set Own Ship's Speed

The TT and azimuth stabilized presentation modes require own ship speed input and compass signal. The speed can be entered from a log (STW, SOG) or EPFS (SOG) or manually on the menu.

## 1.11.1 Automatic speed input (log or EPFS navigator)

- 1. Open the menu.
- 2. Select [7 INFORMATION BOX].
- 3. Select [2 OWN SHIP INFO].
- 4. Select [3 SPEED]. The [SPEED] menu appears. Note: You can also access the [SPEED] menu from the on-screen box. Place the cursor on the [SPD ▶] indication in the speed box at the topright of the screen, then right-click.
- 5. Select [2 SHIP SPEED].
- 6. Select the appropriate source for automatic speed input, then press the **ENTER MARK** key.

SPEED

1 BACK
2 SHIP SPEED
LOG(BT)/LOG(WT)/
EPFS/MANUAL/REF/
ECDIS
3 MANUAL SPEED INPUT
0. 0kn
4 SET DRIFT
OFF/ON
000. 0°
00. 0kn

**Note:** Changes to the settings here are also applied to the speed calculations for TT targets, true trails, SOG and STW.

| Selection    | Explanation                  | Stabilization Mode                                                       |
|--------------|------------------------------|--------------------------------------------------------------------------|
| [LOG (BT)]*1 | Log, speed over ground (SOG) | Ground stabilization                                                     |
| [LOG (WT)]   | Log, Speed Thru Water (STW)  | Sea stabilization                                                        |
| [EPFS]       | Speed input by GPS navigator | Ground stabilization                                                     |
| [MANUAL]     | Manually input speed         | Sea stabilization                                                        |
| [REF]        | Echo-referenced speed input  | Ground stabilization                                                     |
| [ECDIS]*2    | Speed input by ECDIS         | Ground stabilization or Sea Stabilization (Dependent on ECDIS settings). |

<sup>\*1:</sup> Set and drift may be required to display [LOG (BT)] correctly in deep waters. To change set and drift, see section 3.12.

- 7. If you selected [MANUAL] as the speed data source, see section 1.11.2 to set the speed.
- 8. Close the menu.

<sup>\*2:</sup> Where [ECDIS] is selected as the speed source, [4 OWN SHIP POSN] in the [OWN SHIP INFO] menu is automatically set to [ECDIS] also. See section 1.12.

#### Notes on speed input

It should be noted that in determining a target's aspect by radar, the calculation of its true track is dependent on the choice and accuracy of the own ship's course and speed input. A ground-stabilized target plot may accurately calculate the ground track of the target, but the target's heading may be significantly different from its track when experiencing set, drift or leeway. Similarly, a sea stabilized target plot may be inaccurate when own ship and the target, are experiencing different rates of set, drift or leeway.

- IMO Resolution A.823(19) for TT recommends that a speed log to be interfaced with a TT should be capable of providing through-the-water speed (forward speed).
- Be sure not to select a [LOG] option when a speed log is not connected. If the log signal is not provided, the ship speed readout at the top of the screen will be blank. In the event of a log error, enter speed manually.
- When the speed source is set to [LOG(BT)] or [LOG(WT)], and no log signal is present for 30 seconds, the [SPD] is shown as "\*.\* kn" and the label "NO LOG(BT) SIGNAL" or "NO LOG(WT) SIGNAL" (in yellow-orange) appears and the alert buzzer sounds.
- When the speed input in use is interrupted or lost, the system automatically changes to another speed input (stabilization reference) and outputs the "SPD SOURCE CHG" alert.
- On IMO-type radars with AIS in use, [MANUAL] and [REF] are shown in gray to indicate they are not available for selection.
- A single-axis water log cannot measure speed when the wind is coming from the leeway direction.
- When [ECDIS] is selected as the speed data source and communication with the ECDIS is interrupted or lost for 30 seconds, the Alert "ECDIS COM ERROR" is released.
- When speed stabilization is changed at the ECDIS and [ECDIS] is selected as the speed data source, the Alert "SPD SOURCE CHG" is released.

# 1.11.2 Manual speed input

If the speed log is not working, enter speed manually as below. In this case the speed data type is shown as "MANUAL" and is speed thru water (STW). Manual speed input is not available on IMO-type radars when the AIS feature is active.

- 1. Open the menu.
- 2. Select [7 INFORMATION BOX].
- 3. Select [2 OWN SHIP INFO].
- 4. Select [3 SPEED].
- 5. Select [2 SHIP SPEED].
- 6. Select [MANUAL].
- 7. Select [3 MANUAL SPEED INPUT].
- 8. Spin the scrollwheel to set the speed.
- 9. Press the **ENTER MARK** key to confirm the new setting.
- 10. Close the menu.

# 1.12 Own Ship Position

# 1.12.1 How to set the Own Ship position

You can select the data source for own ship's position as follows:

- 1. Open the menu.
- 2. Select [7 INFORMATION BOX].
- 3. Select [2 OWN SHIP INFO].
- 4. Select [4 OWN SHIP POSN].

**Note:** You can also access the [OWN SHIP POSN] menu from the on-screen box. Place the cursor on the [POSN ▶] indication in the position box at the top-right of the screen, then right-click.

 Select [2 POSITION SOURCE] or [3 MANUAL L/L INPUT] as appropriate, then press the ENTER MARK key.

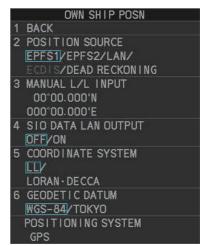

6. If [2 POSITION SOURCE] is selected at step 2, select the appropriate position source, referring to the list below, then press the **ENTER MARK** key. [2 POSITION SOURCE] uses navigational aids. Select the navigational aid to use. Available options are listed with a brief description in the table below:

| Available options | Description                                                  |
|-------------------|--------------------------------------------------------------|
| [EPFS1]           | Use the device assigned as EPFS1 for position data.          |
| [EPFS2]           | Use the device assigned as EPFS2 for position data.          |
| [LAN]             | Use the device connected to the LAN1 port for position data. |
| [ECDIS]           | Use the connected ECDIS for position data.                   |
| [DEAD RECKONING]  | Position data is derived from dead reckoning (manual input)  |

**Note 1:** When [2 POSITION SOURCE] is set to [DEAD RECKONING], the indication "DR" appears at the bottom of the [OS POSN] box.

**Note 2:** When [2 POSITION SOURCE] is set to [DEAD RECKONING] or [MANUAL L/L INPUT], the AIS function cannot be used.

**Note 3:** When [2 POSITION SOURCE] is set to [ECDIS], the source for own ship speed data is automatically set to [ECDIS] also.

**Note 4:** On IMO-type radars with AIS in use, [DEAD RECKONING] is shown in gray to indicate it is not available for selection.

**Note 5:** Speed and heading data is required in order to correctly display [DEAD RECK-ONING] position data.

- 7. To set [3 MANUAL L/L INPUT], do the following:
  - 1) Select [3 MANUAL L/L INPUT]. The first digit of the latitude is highlighted.
  - 2) Spin the scrollwheel to set the value, then left-click. The cursor moves to the next digit.
    - You can also use the number keys on the Control Unit to input the value.
  - 3) Repeat step 2 to set the latitude and longitude.
- 8. To share [OS POSN] data across the same network, do the following:
  - 1) Select [SIO DATA LAN OUTPUT], then press the **ENTER MARK** key.
  - 2) Select [ON], then press the **ENTER MARK** key to share data. To disable [OS POSN] data sharing, select [OFF], then press the **ENTER MARK** key.

**Note:** A navigational aid must be selected at [2 POSITION SOURCE] to share [OS POSN] across the same network.

9. Close the menu.

# 1.12.2 How to set the display format for position data (C-types only)

You can set the display format for your position data with the following procedure.

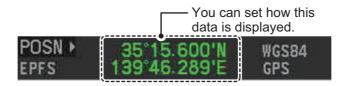

- 1. Open the menu.
- 2. Select [7 INFORMATION BOX].
- 3. Select [2 OWN SHIP INFO].
- 4. Select [4 OWN SHIP POSN].
- 5. Select [5 COORDINATE SYSTEM].
- 6. Select [LL] (Latitude/Longitude) or [LORAN•DECCA] as required. See section 1.57 for details regarding LORAN•DECCA settings.
- 7. Close the menu.

# 1.12.3 How to select the datum to use for positioning (C-types only)

You can set the data used for navigation to match the datum used for your charts. If you use different datums, the position (coordinates) indicated on-screen may be different from those shown on your charts. You can change the datum with the following procedure.

- 1. Open the menu.
- 2. Select [7 INFORMATION BOX].
- 3. Select [2 OWN SHIP INFO].
- 4. Select [4 OWN SHIP POSN].
- 5. Select [6 GEODETIC DATUM].
- Select [WGS-84] or [TOKYO] as required.
   Note: For configurations with an AIS transponder, select [WGS-84].
- 7. Close the menu.

# 1.13 Date and Time

#### 1.13.1 How to switch between UTC and local date/time

Date and time are displayed at the top-right of the screen in the [DATE/TIME] box. You can left-click the date/time indication to toggle between [UTC] format and [LOCAL] format.

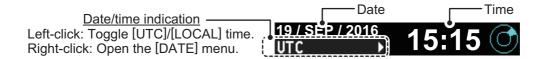

# 1.13.2 How to adjust the local time

You can adjust the local time and switch between UTC/local time from the menu.

To adjust the local time, follow the procedure below.

- 1. Open the menu.
- 2. Select [7 INFORMATION BOX].
- 3. Select [2 OWN SHIP INFO].
- 4. Select [5 DATE].
- 5. Select [2 DATE-TIME], then select [UTC] or [LO-CAL] as appropriate.
  - [UTC]: Date and time are displayed in UTC format.
  - [LOCAL]: Date and time are shown with the local time offset applied.
- 6. Select [3 ADJUST LOCAL TIME], then press the ENTER MARK key.

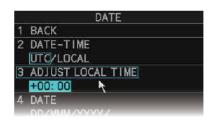

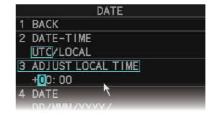

DATE

BACK DATE-TIME

UTC/LOCAL

+00:00

DATE

TIME

**EPFS** 

ADJUST LOCAL TIME

DD/MMM/YYYY/

YYYY/MM/DD/

YYYY/MMM/DD/ MMM/DD/YYYY

12 HOUR/24 HOUR DATE SOURCE

Time indication highlighted as a whole. Toggle between "+" and "-" is possible.

Single digit is highlighted. Toggle between "+" and "-" is not possible.

Spin the scrollwheel, or use the number keys to input the desired offset. The offset must be in 30 minute increments.

**Note:** Regarding input for [3 ADJUST LOCAL TIME], when using the number keys, the indication is first selected as a whole. At this time, you can toggle between plus "+" or minus "-". Press the **8** key for "-", press the **2** key for "+". If single digits are highlighted, toggle is not possible. In this case, press the **CANCEL TRAILS** key to re-highlight the whole indication.

8. Close the menu.

## 1.13.3 How to change the date/time display format (C-types only)

You can change the manner in which time and date data is displayed.

- 1. Open the menu.
- 2. Select [7 INFORMATION BOX].
- 3. Select [2 OWN SHIP INFO].
- 4. Select [5 DATE].
- 5. Select [4 DATE], then select the required display format for the date.
  - [DD/MMM/YYYY]: date appears as "04/JUL/2018".
  - [YYYY/MM/DD]: date appears as "2018/07/4".
  - [YYYY/MMM/DD]: date appears as "2018/JUL/04".
  - [MMM/DD/YYYY]: date appears as "JUL/04/2018".
- 6. Select [5 TIME], then select the required display format for the time.
- 7. Close the menu.

# 1.14 User Settings (IMO-types only)

The user functions shown in the table below can be reset to their default settings by enabling the [PILOT SETTING] option in the [USER SET] menu. Functions not shown in the table below maintain their previous setting.

The unit can store two separate user settings, for the functions listed below, in the internal memory. These settings can also be recalled. Functions not shown in the table below cannot be stored or recalled.

| Fur         | nction    | Setting(s)                            | Menu/On-screen box                                                                                          |  |  |  |  |
|-------------|-----------|---------------------------------------|----------------------------------------------------------------------------------------------------|--|--|--|--|
| GAIN        |           | Maintained as per previous setting.   | [GAIN] box                                                                                                  |  |  |  |  |
| SEA         |           | [AUTO]                                | [SEA] box                                                                                                   |  |  |  |  |
| RAIN        |           | [AUTO]                                | [RAIN] box                                                                                                  |  |  |  |  |
| TUNE [AUTO] |           |                                       | [TUNE] box<br>(Magnetron radars only)                                                                       |  |  |  |  |
| TX CH       |           | Maintained as per (Solid State radars |                                                                                                    |  |  |  |  |
| Range       |           | [6 NM]                                | [RANGE] box                                                                                                 |  |  |  |  |
| Range rings |           | [OFF]                                 | $[MAIN\ MENU] \to [NAV\ TOOLS] \to [RANGE\ RINGS]$                                                          |  |  |  |  |
| VRM1        | Display   | [ON]                                  | [VRM1] box                                                                                                  |  |  |  |  |
|             | Distance  | [0.250 NM]                            |                                                                                                    |  |  |  |  |
| VRM2        | Display   | [OFF]                                 | [VRM2] box                                                                                                  |  |  |  |  |
|             | Distance  | [0.000 NM]                            |                                                                                                    |  |  |  |  |
| EBL1        | Display   | [ON]                                  | [EBL1] box                                                                                                  |  |  |  |  |
|             | Bearing   | Maintained as per previous setting.   |                                                                                                    |  |  |  |  |
|             | Reference | Maintained as per previous setting.   | [MAIN MENU] $\rightarrow$ [NAV TOOLS] $\rightarrow$ [EBL•VRM•CURSOR SET] $\rightarrow$ [EBL•CURSOR BEARING] |  |  |  |  |
| EBL2        | Display   | [OFF]                                 | [EBL2] box                                                                                                  |  |  |  |  |
|             | Bearing   | Maintained as per                     |                                                                                                    |  |  |  |  |
| Reference   |           | previous setting.                     | [MAIN MENU] $\rightarrow$ [NAV TOOLS] $\rightarrow$ [EBL•VRM•CURSOR SET] $\rightarrow$ [EBL•CURSOR BEARING] |  |  |  |  |
|             |           | Continued                             | on following page.                                                                                          |  |  |  |  |

| Fun           | ction                   | Setting(s)       | Menu/On-screen box                                                           |
|---------------|-------------------------|------------------|------------------------------------------------------------------------------|
|               |                         | Continued        | from previous page.                                                          |
| PI Lines      | Display                 | [OFF]            | [PI Line] box                                                                |
|               | Interval                |                  |                                                                              |
|               | Orientation             |                  |                                                                              |
|               | Bearing                 | Fixed to [TRUE]. | -                                                                            |
|               | (True or                |                  |                                                                              |
|               | Relative)               | [OFF]            |                                                                              |
|               | Number of PI lines      | [OFF]            | [MAIN MENU] → [NAV TOOLS] → [PI LINES] → [SET MAXIMUM PI LINE]               |
|               | Mode                    |                  | $[MAIN MENU] \rightarrow [NAV TOOLS] \rightarrow [PI LINES] \rightarrow [PI$ |
|               | (Parallel or Perpendic- |                  | LINE MODE]                                                                   |
|               | ular)                   |                  |                                                                              |
| Presentation  | on Mode                 | [NORTH UP TM]    | [PRESENTATION MODE] box                                                      |
| Stabilizatio  | n mode                  | [EPFS] (Ground)  | [SPEED] box $\rightarrow$ [SHIP SPEED]                                       |
| (Sea/Grou     | ,                       |                  |                                                                              |
| Off-centeri   |                         | On-centering     | OFF CENTER key.*                                                             |
| Target trails | Display,<br>time        | [ON], [6 MIN]    | [TRAIL MODE] box                                                             |
|               | Mode                    | [TRUE]           | [PAST POSN] box                                                              |
| Past position | on                      | [OFF]            | [PAST POSN] box                                                              |
| Vector mod    | d                       | [REL]            | [VECTOR] box                                                                 |
| Vector time   | Э                       | [6 MIN]          |                                                                              |
| AZ1           |                         | [OFF]            | [AZ1] box                                                                    |
| AZ2           |                         | [OFF]            | [AZ2] box                                                                    |
| TT acquisi    |                         | [MAN100]         | [TT TARGET] → [TT SELECT]                                                    |
| AIS display   |                         | [DISP ALL]       | [AIS] box                                                                    |
| Association   |                         | [ON] (TT > AIS)  | [MAIN MENU] → [TT•AIS] → [TARGET ASSOCIA-                                    |
|               |                         | toeel (D: 11 l)  | TION] → [ASSOCIATION TGT TYPE]                                               |
| Lost Targe    |                         | [OFF] (Disabled) | LOST TARGET ALERT box                                                        |
| CPA/<br>TCPA  | ON/OFF                  | [ON]             | [CPA LIMIT] box                                                              |
| alarm         | CPA                     | [2 NM]           |                                                                              |
| alaitti       | TCPA                    | [12 MIN]         |                                                                              |

<sup>\*:</sup> Has the same effect as selecting the True Motion presentation mode.

## 1.14.1 How to reset the user settings

- 1. Open the menu.
- 2. Select [9 INITIAL SETTINGS].
- 3. Select [4 USER SETTINGS].
- 4. Select [PILOT SETTING], then press the **ENTER MARK** key.
- 5. Select [YES], then press the **ENTER MARK** kev.
- 6. Close the menu.

**Note 1:** Items not shown in the above table keep their previous settings when [PILOT SETTING] is activated.

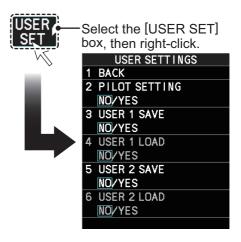

Note 2: TT tracking is continued after [PILOT SETTING] is activated.

**Note 3:** The radar map displays the same map as before [PILOT SETTING] is activated.

# 1.14.2 How to save/load user settings

- 1. Open the menu.
- 2. Select [9 INITIAL SETTINGS].
- 3. Select [4 USER SETTINGS].
- 4. Select [USER1(2) LOAD] or [USER1(2) SAVE] to recall or save user settings, respectively, then press the **ENTER MARK** key.
- 5. Select [YES], then press the **ENTER MARK** key.
- 6. Close the menu.

When loading settings, the following points apply:

- If the newly loaded settings cannot be applied to items not listed in the table above, then these items keep their previous settings.
- · TT tracking is continued after the settings are loaded.
- The radar map displays the same map as before the settings were loaded.

#### 1.15 **How to Start/Stop Transmission**

The radar is ready to transmit when the message "STBY" (C-types) or "RADAR STBY" (IMO-types) appears in the operational display area. Transmission can be started using one of the following procedures:

- Using the control unit: Press the STBY TX key.
- Using the on-screen box: Left-click the STBY button on the InstantAccess bar<sup>™</sup>.

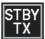

When the radar is switched to TX (transmit) status, most settings (such as brilliance, range, pulse width, etc) are restored with the same settings as before standby.

For magnetron radars, it is recommended to place the radar in standby when transmission is not required, to reduce wear on the magnetron. You can also set a "blank sector" where transmission is stopped (see the Installation Manual for details).

#### How to stop antenna rotation

Antenna rotation can be stopped using one of the following procedures:

- · Turn the antenna switch off.
- Turn antenna rotation off from the menu (See installation manual).

#### Screen freeze

The screen is not refreshed if the screen has frozen. An audio alarm is released 30 seconds after a screen freeze. The ALARM ACK (RCU-014) or ALERT ACK (RCU-031) key flashes and a contact alert signal is also released. To return the radar to normal operation, turn the radar off, then on again.

#### **Quick start**

Provided that the radar was in use and the magnetron (transmitter tube) is still warm, you can switch to transmit mode without the three minute warm-up time. If the radar was turned off by mistake or you wish to restart the radar promptly, wait several seconds before you press the **POWER** switch.

# 1.16 How to Tune the Receiver (Magnetron Radars Only)

Your magnetron radar has a tuning function (automatic or manual). For solid-state radars, tuning is not available.

## 1.16.1 How to select the tuning method

- Select the [TUNE] button, at the top of the InstantAccess bar<sup>™</sup>, to change the tuning method. The tuning box is displayed as "TUNE AUTO" or "TUNE MAN", depending on the currently selected tuning method.
- 2. Left-click to toggle between automatic and manual tuning.

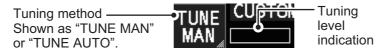

**Note:** The [Tune] button is grayed out and inoperable on FAR-2x58 monitors which are assigned as [SUB] at installation.

# 1.16.2 How to initialize tuning

Automatic tuning is initialized at installation or after replacing the magnetron. However, if you feel that the automatic tuning is not functioning properly, re-initialize it by following the procedure below.

**Note:** Automatic tuning is not available on FAR-2x58 monitors which are assigned as [SUB] at installation.

- 1. Open the menu.
- 2. Select [2 ECHO], then press the **ENTER MARK** key.

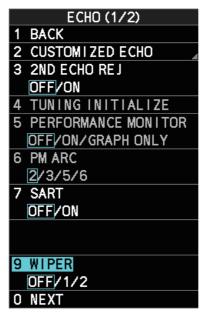

- Select [4 TUNING INITIALIZE], then press the ENTER MARK key.
   The indication "TUNE INIT" appears in yellow characters at the top of the display during the initialization.
- 4. Close the menu.

## 1.16.3 How to tune the receiver manually

- 1. Select the 48-mile range from the [RANGE] box. Left-click to lower the range; right-click to raise the range.
- 2. Select manual tuning following the procedure in section 1.16.1.
- 3. Place the arrow on the tuning level indication.
- 4. Spin the scrollwheel to adjust tuning. The best tuning point is where the bar graph swings maximum. The tuning control position is indicated with a triangle, displayed inside the tuning bar.

# 1.17 How to Select a Pulselength

The pulselength in use is indicated on the [PULSE] button of the InstantAccess bar $^{\text{TM}}$ , at the top-left of the screen.

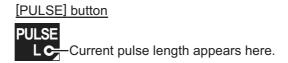

Appropriate pulselengths are preset to individual range scales and function keys. If you are not satisfied with the current pulselength settings, you can change them as shown in the procedure below.

**Note:** The [Pulselength] button is not shown on FAR-2x58 monitors which are assigned as [SUB] at installation; instead the button is replaced with the indication "SUB".

# 1.17.1 How to select a pulselength

The pulselength can be changed using the procedure below.

- 1. Place the cursor in the [PULSE] box at the top left corner of the screen.
- 2. Left-click to decrease, right-click to increase the pulselength; or spin the scroll-wheel to cycle through pulselengths.

| Range      | Radar model         | (PULSE) indication |
|------------|---------------------|--------------------|
| 0.5 NM     | Other than FAR-2x58 | S1, S2             |
|            | FAR-2x58            | S                  |
| 0.75 NM    | Other than FAR-2x58 | S1, S2, M1         |
|            | FAR-2x58            | S, M1              |
| 1.5 NM     | Other than FAR-2x58 | S1, S2, M1, M2     |
|            | FAR-2x58            | S, M1              |
| 3 NM       | Other than FAR-2x58 | S2, M1, M2, M3     |
|            | FAR-2x58            | S, M1, M2, L       |
| 6 NM/12 NM | Other than FAR-2x58 | M1, M2, M3, L      |
|            | FAR-2x58            | M1, M2, L          |
| 24 NM      | Other than FAR-2x58 | M2, M3, L          |
|            | FAR-2x58            | M1, M2, L          |

## 1.17.2 How to change the preset pulselength

To change the preset pulselength for a range setting, follow the procedure below.

**Note:** Pulselength presets are not available from FAR-2x58 monitors which are assigned as [SUB] at installation.

- 1. Open the menu.
- 2. Select [1 ECHO].
- 3. Select [2 CUSTOMIZED ECHO].
- 4. Select [9 PULSE].
- 5. Select the desired range, then select the required pulselength.

**Note:** The example figure to the right is taken from a model other than the FAR-2x58. Available pulselengths for FAR-2x58 differ from those shown in this example.

6. Close the menu.

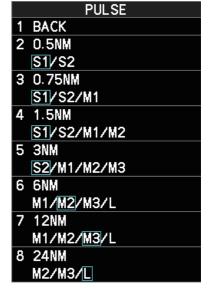

## 1.18 MOB Mark

The MOB mark is used to mark the location where a man-over-board situation has occurred. The are two methods to enter a MOB, as listed below:

- Press the function key assigned with the [MOB] function. For how to assign functions, see section 1.8.3.
- Left-click the [MOB] button on the InstantAccess bar<sup>™</sup>. (C-types only)

When a MOB mark is inserted, a MOB symbol is immediately inscribed at the own ship location. You can only insert one MOB mark at a time. If a new MOB mark is inserted, the old MOB mark is deleted.

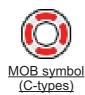

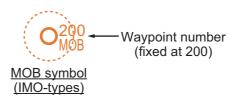

For C-types, the following message appears when a MOB mark is inserted.

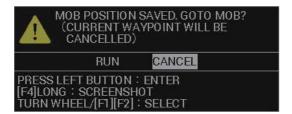

To navigate directly to the MOB, select [RUN]. A course line appears between your vessel and the MOB symbol, on the screen. The line represents the shortest course to the MOB and the arrows on the line indicate the direction of travel.

#### How to see the MOB pop-up data (C-types only)

Place the cursor on the MOB symbol to show the data pop-up (see example figure to the right). The pop-up data shows the MOB coordinates, ETA and range from own ship.

35° 20.6280'N 139° 42.3564'E 07:491706.15

#### **How to remove the MOB mark**

You can remove the MOB mark with one of the following procedures.

- For C-types, press and hold the function key assigned with the MOB function.
- For IMO-types, do the following:
  - 1. Place the cursor inside the operational display area, then right-click. The [CURSOR] menu appears.
  - 2. Select [MARK DELETE].
  - 3. Select the MOB mark.
  - 4. Right-click the operational display area to complete the procedure.

# 1.19 How to Adjust Sensitivity

The gain control adjusts the sensitivity of the receiver.

The proper setting is such that the background noise is just visible on the screen. If you set up for too little sensitivity, weak echoes may be missed. On the other hand excessive sensitivity yields too much background noise; strong targets may be missed because of the poor contrast between desired echoes and the background noise on the display.

To adjust receiver sensitivity, adjust the gain control so background noise is just visible on the screen.

#### How to adjust the GAIN from the control unit (RCU-014/RCU-031)

Rotate the **GAIN** knob. Rotate anticlockwise to decrease the gain, or clockwise to increase the gain.

#### How to adjust the GAIN from the on-screen box

1. Place the cursor in the [GAIN] box at the top of the screen.

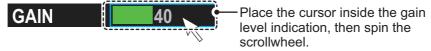

2. Spin the scrollwheel to adjust the gain. The setting range is [0] to [100].

# 1.20 How to Reduce Sea Clutter

Echoes from waves cover the central part of the display with random signals known as sea clutter. The higher the waves, and the higher the antenna above the water, the further the clutter extends. When sea clutter masks the picture, reduce it with the A/C SEA control, either manually or automatically.

**Note 1:** When both sea clutter and rain clutter are reduced, the sensitivity is decreased more than when only one is changed. For that reason adjust them carefully.

**Note 2:** The echo average function (see section 1.24) is useful for reducing reflections from the sea surface. However, high-speed targets are harder to detect than stationary ones when echo average is active.

## 1.20.1 How to select the method of clutter adjustment

1. Place the cursor in the [SEA AUTO] or [SEA MAN] (whichever is shown) level indication at the top of the display.

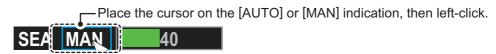

2. Left-click to display [SEA AUTO] or [SEA MAN] as appropriate.

**Note:** For RCU-031 users, you can also push the **A/C SEA** knob to toggle between automatic and manual clutter reduction.

#### 1.20.2 How to fine-tune sea clutter reduction

Auto A/C SEA allows for fine tuning of the A/C SEA circuit, within ±20 dB. Accordingly, with the bar reading set to 50, gain is not lowered to minimum as with manual A/C SEA on close-in ranges. Further, the auto A/C SEA level is low because the average value of the original input echo is low in areas where there are no sea surface reflections. For example, when the ship is alongside a quay and the radar picture shows echoes from both land and sea, you can observe the size of the echoes because the STC curve changes with the size of the echoes.

**Note:** The auto A/C function can erase weak target echoes. Adjust the control carefully, watching the display.

# How to fine-tune sea clutter reduction from the control unit (RCU-014/RCU-031)

Rotate the **AC/SEA** knob. Rotate anticlockwise to decrease the AC/SEA, or clockwise to increase the A/C SEA.

#### How to fine-tune sea clutter reduction from the on-screen box

- 1. Select [SEA AUTO], following the procedure in section 1.20.1.
- 2. Place the arrow on level indicator inside the A/C SEA box at the top of the display.

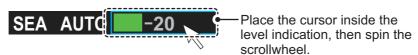

3. While observing the A/C SEA level indicator, spin the scrollwheel to adjust the clutter reduction. The setting range is [-50] to [50].

# 1.20.3 How to manually reduce sea clutter

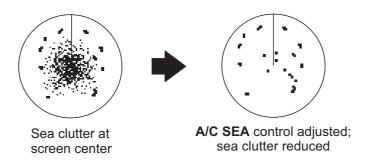

**Note:** The proper setting of the A/C SEA should be such that the clutter is broken up into small dots, and small targets become distinguishable. If the setting is set too low, targets will be hidden in the clutter, while if the setting is too high, both sea clutter and targets will disappear from the display. In most cases adjust the control until clutter has disappeared to leeward, but a little is still visible windward. Be careful not to remove all sea clutter, because you may erase weak echoes. Further, the possibility of losing weak echoes is greater when you use both A/C SEA and A/C RAIN to reduce clutter.

#### How to reduce sea clutter manually from the control unit (RCU-014/RCU-031)

Rotate the **AC/SEA** knob. Rotate anticlockwise to decrease the AC/SEA, or clockwise to increase the A/C SEA.

#### How to reduce sea clutter manually from the on-screen box

- 1. Select [SEA MAN], following the procedure in section 1.20.1.
- 2. Place the arrow on level indicator inside the A/C SEA box at the top of the display.

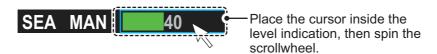

3. While observing the A/C SEA level indicator, spin the scrollwheel to adjust the clutter reduction. The setting range is [0] to [100].

#### 1.20.4 How to use the BERTHING STC function

The [BERTHING STC] function allows you to show the main bang echo, even with the range set at 0.5 NM or less with AUTO SEA at maximum setting. This is particularly useful when attempting to berth, as it gives a clearer view of the berthing area and your ship's location.

To use the [BERTHING STC] function, follow the procedure below.

- 1. Open the menu.
- 2. Select [1 ECHO].
- 3. Select [0 NEXT]. The second page of the [ECHO] menu appears.
- 4. Select [5 BERTHING STC].
- 5. Select [ON] to activate, or [OFF] to deactivate, this function.

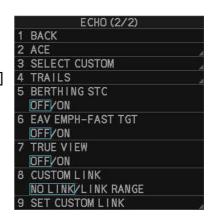

# 1.21 How to Reduce Rain Clutter

You can reduce clutter caused by rain, either automatically or manually.

**Note 1:** When both sea clutter and rain clutter are reduced, the sensitivity is decreased more than when only one is changed. For that reason adjust them carefully.

**Note 2:** The echo average function (see section 1.24) is useful for reducing reflections from the sea surface. However, high-speed targets are harder to detect than stationary ones when echo average is active.

#### 1.21.1 How to select the method of rain clutter reduction

1. Place the cursor in the [RAIN AUTO] or [RAIN MAN] (whichever is shown) level indication at the top of the display.

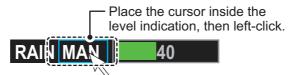

2. Left-click to display [RAIN AUTO] or [RAIN MAN] as appropriate.

**Note 1:** For RCU-031 users, you can also push the **A/C RAIN** knob to toggle between automatic and manual clutter reduction.

**Note 2:** Unlike sea clutter reduction, rain clutter cannot be finely adjusted when set to [AUTO].

## 1.21.2 How to manually reduce the rain clutter

The vertical beam width of the antenna is designed to see surface targets even when the ship is rolling. However, by this design the unit will also detect rain clutter (rain, snow, or hail) in the same manner as normal targets.

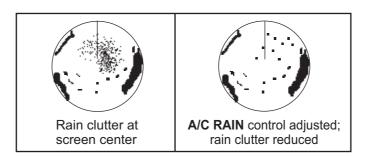

**Note:** The **A/C RAIN** control adjusts the receiver sensitivity as the **A/C SEA** control does but rather in a longer time period (longer range). The higher the setting the greater the anti-clutter effect. When echoes from precipitation mask solid targets, adjust the **A/C RAIN** control to split up these unwanted echoes into a speckled pattern, making recognition of solid targets easier. Be careful not to remove all rain clutter, because you can erase weak echoes. Further, the possibility of losing weak echoes is greater when you use both **A/C RAIN** and **A/C SEA** to reduce clutter.

# How to fine-tune rain clutter reduction from the control unit (RCU-014/RCU-031)

Rotate the A/C RAIN knob. Rotate anticlockwise to decrease the A/C RAIN, or clockwise to increase the A/C RAIN.

#### How to fine-tune rain clutter reduction from the on-screen box

1. Select [RAIN MAN], following the procedure in section 1.21.1.

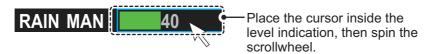

2. While observing the A/C RAIN level indicator, spin the scrollwheel to increase or decrease the level. 100 levels (0-100) are available.

**Note:** The detection range is reduced when the RAIN is used to show targets in rain. Generally, the amount of rain, TX pulse length and TX frequency are factors in determining how the detection range is affected. The figure below illustrates this.

#### How to interpret the graph

Using the graph below as an example, a radar target originally detected on the 8 NM range can only be detected in rain at the ranges shown below:

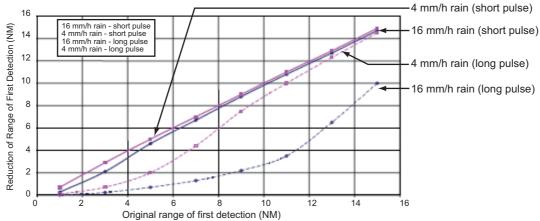

Reduction of rain to first detection due to rain at S-band

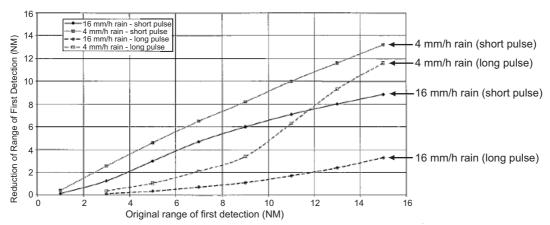

Reduction of rain to first detection due to rain at X-band

The author thanks the International Electrotechnical Commission (IEC) for permission to reproduce Information from its Interantional Standard IEC 62388 ed.1.0 (2007). All such extracts are copyright of IEC, Geneva, Switzerland. All rights reserved. Further information on the IEC is available from www.iec.ch. IEC has no responsibility for the placement and context in which the extracts and contents are reproduced by the author, or is IC in any way responsible for the other content or accuracy therein.

Accordingly, the short pulse may be preferable in rain on ranges less than 10 NM.

# 1.22 Interference Rejector

Mutual radar interference can occur in the vicinity of another shipborne radar operating in the same frequency band. It is seen on the screen as a number of bright spikes either in irregular patterns or in the form of usually curved spoke-like dotted lines extending from the center to the edge of the picture. Activating the interference rejector circuit can reduce this type of interference. The interference rejector is a kind of signal correlation circuit. It compares the received signals over successive transmissions and reduces randomly occurring signals. There

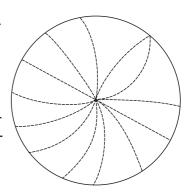

are three levels of interference rejection depending on the number of transmissions that are correlated.

You can access this feature from the InstantAccess bar<sup> $^{\text{TM}}$ </sup>, or from the menu. The available settings are: [OFF], [1], [2] or [3].

#### How to reject interference from the InstantAccess bar™

To adjust the interference rejector, select the [IR] button (

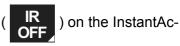

cess bar<sup>™</sup>, then left-click to cycle through the rejection levels.

The available settings, in cyclic order, are:  $[OFF] \rightarrow [1] \rightarrow [2] \rightarrow [3] \rightarrow [OFF]...$ 

Level [3] provides the highest level of rejection.

#### How to reject interference from the menu

- 1. Open the menu.
- 2. Select [1 ECHO].
- Select [2 CUSTOMIZED ECHO].
   Note: You can also right-click the [PICTURE] box to access this menu.
- 4. Select [2 INT REJECTOR].
- 5. Select the required setting.
- 6. Close the menu.

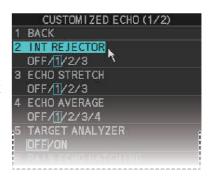

# 1.23 Echo Stretch

The echo stretch feature enlarges targets in the range and bearing directions to make them easier to see, and it is available on any range. There are three types of echo stretch, 1, 2 and 3, and the higher the number the greater the amount of stretch.

**Note:** The echo stretch magnifies not only small target pips but also returns (clutter) from sea surface, rain and radar interference. For this reason, make sure these types of interference have been sufficiently reduced before activating the echo stretch.

You can access this feature from the InstantAccess bar<sup> $^{\text{TM}}$ </sup>, or from the menu. The available options are: [OFF], [1], [2] or [3].

#### How to use echo stretch from the InstantAccess bar™

The available settings, in cyclic order, are:  $[OFF] \rightarrow [1] \rightarrow [2] \rightarrow [3] \rightarrow [OFF]...$ 

#### How to use echo stretch from the menu

- 1. Open the menu.
- 2. Select [1 ECHO].
- 3. Select [2 CUSTOMIZED ECHO].
- 4. Select [3 ECHO STRETCH].
- 5. Select the required setting.
- 6. Close the menu.

# 1.24 Echo Averaging

The echo averaging feature effectively reduces sea clutter. Echoes received from stable targets such as ships appear on the screen at almost the same position every rotation of the antenna. On the other hand, unstable echoes such as sea clutter appear at random positions.

To distinguish real target echoes from sea clutter, echoes are averaged over successive picture frames. If an echo is solid and stable over successive frames, it is presented in its normal intensity. Sea clutter is averaged over successive scans and its brilliance reduced, making it easier to discriminate real targets from sea clutter.

Echo averaging uses a scan-to-scan signal correlation technique based on the true motion over the ground of each target. Thus, small stationary targets such as buoys will be shown while reducing random echoes such as sea clutter. However, true echo averaging is not effective for picking up small targets running at high speeds over the ground.

**Note 1:** With echo average active it is harder to detect high-speed targets than stationary ones.

**Note 2:** Do not use the echo averaging function under heavy pitching and rolling; loss of targets can result.

**Note 3:** Echo averaging requires heading, position and speed data.

Before using the echo averaging function, reduce sea clutter with the A/C SEA control. Leave a little sea clutter on the screen so as not to erase weak targets. The available settings options are shown in the table below.

| Setting (level) | Description                                                                                                    |
|-----------------|----------------------------------------------------------------------------------------------------|
| [OFF]           | Echo averaging is not enabled                                                                                                    |
| [1], [2]        | Detects targets hidden in sea clutter. [2] is more effective than [1] in detecting targets hidden in strong sea clutter. However, [1] is more effective than [2] in displaying high-speed targets. Select the setting best suited to current conditions. For effective monitoring of high-speed craft, you should use [2] together with the Wiper function. |
| [3]             | Stably displays unstable targets; distinguishes high-speed craft.                                                                                                    |
| [4]             | Assists in distinguishing net floats better.                                                                                                    |

Note: Setting level [4] is available for C-types only.

You can access this feature from the InstantAccess bar<sup>™</sup>, or from the menu.

#### How to adjust the echo average function from the InstantAccess bar™

Select the [EAV] button (  $\stackrel{\hbox{\footnotesize EAV}}{\hbox{\footnotesize OFF}}$  ) on the InstantAccess bar  $^{^{ ext{\tiny M}}}$ , then left-click to select

the desired level of echo averaging.

### How to use the echo average function from the menu

- 1. Open the menu.
- 2. Select [1 ECHO].
- 3. Select [2 CUSTOMIZED ECHO].
- 4. Select [4 ECHO AVERAGE].
- 5. Select the required setting.
- 6. Close the menu.

#### **How to highlight fast-moving targets**

Normally, when echo averaging is in use, fast-moving targets may be displayed weakly, or not at all. The fast target emphasis function highlights fast-moving targets, but can also highlight sea-surface reflections and other noise.

To use the fast target emphasis function, follow the procedure below.

- 1. Open the menu.
- 2. Select [1 ECHO].
- 3. Select [0 NEXT].
- 4. Select [6 EAV EMPH-FAST TGT].
- 5. Select [ON] or [OFF] as appropriate.
- 6. Close the menu.

CUSTOMIZED ECHO (2/2)

30

1 BACK

4 ACE

2 CONDITION

**FACTORY** 

OFF/ON

NO/SAVE/USER/

3 DEFAULT

#### 1.25 **Automatic Clutter Elimination (ACE) Function**

This radar has the Automatic Clutter Elimination (ACE) function. This function detects sea and rain clutter from received echoes' and automatically reduces sea and rain clutter according to the Automatic Clutter Elimination (ACE) threshold setting.

Note: Use this function with caution. Weak target echoes may disappear from the screen.

#### 1.25.1 How to turn the Automatic Clutter Elimination (ACE) function on/off

You can activate/deactivate the ACE function with one of the two methods outlined be-

#### From the InstantAccess bar™

Place the cursor on the [ACE] button ( ACE ), then left-click to toggle between [ON] and [OFF].

#### From the menu

- 1. Open the menu.
- 2. Select [1 ECHO].
- 3. Select [2 CUSTOMIZED ECHO].
- 4. Select [0 NEXT].
- 5. Select [4 ACE].

RAIN MAN

- 6. Select [ON] or [OFF] as appropriate, then press
- the ENTER MARK key.

30

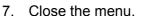

When [ACE] is activated, the [SEA] box and [RAIN] box are gray colored and cannot be adjusted, and the echo averaging function is disabled. The [GAIN] box changes to [GAIN ACE], as shown in the figure below.

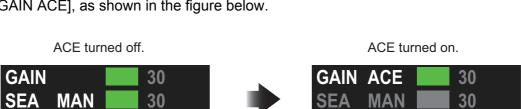

Note: When [PERFORMANCE MON] (see section 1.50) or [SART] (see section 2.3) is [ON], [ACE] is disabled and cannot be activated.

#### 1.25.2 How to adjust the gain in Automatic Clutter Elimination (ACE) mode

Rotate the **GAIN** knob to adjust the sensitivity.

ACE can also be adjusted by placing the cursor inside the [GAIN ACE] level indication, then spinning the scrollwheel.

## 1.25.3 How to get high sensitivity

When the ACE function is [ON], the high sensitivity mode is also available. High sensitivity mode has three levels ([1], [2], [3]), with [3] applying the highest gain.

To use high sensitivity mode, a function key must be assigned with the [ACE HIGH SENSITIVITY] function (see section 1.8). To activate the ACE feature, press the assigned function key.

You can select the level of sensitivity for high sensitivity mode as follows:

- 1. Open the menu.
- 2. Select [1 ECHO], then press the **ENTER MARK** key.
- 3. Select [0 NEXT].
- 4. Select [2 ACE], then press the **ENTER MARK** key. The [ACE] menu appears.
- 5. Select [2 SIGNAL ENHANCEMENT], then press the **ENTER MARK** key.
- 6. Select the level from [1], [2] or [3].
- 7. Close the menu.

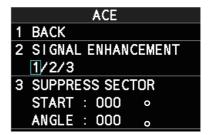

# 1.25.4 How to suppress false echoes

When the ACE function is [ON], the echo signals can appear on the screen at positions where there is no target or disappear when there are targets (see section 2.2). You can suppress these false echoes.

**Note:** This procedure is only available when the Automatic Clutter Elimination (ACE) function is [ON].

- 1. Open the menu.
- 2. Select [1 ECHO], then press the ENTER MARK key.
- 3. Select [0 NEXT].
- 4. Select [2 ACE], then press the **ENTER MARK** key.
- 5. Select [3 SUPPRESS SECTOR], then press the **ENTER MARK** key.
- 6. Spin the scrollwheel, or use the number keys, to set the start angle for sector suppression.

If you use the number keys, the cursor moves from left to right. When all three digits are input, the cursor moves to the ANGLE item.

If you use the scrollwheel, left-click when the start angle is set.

To cancel any changes, press the **ENTER MARK** key.

- 7. Left-click, or press the **ENTER MARK** key to confirm the start angle. The cursor moves to the [ANGLE] item.
- 8. Spin the scrollwheel, or use the number keys, set the angle range of the sector to be suppressed.

If you use the number keys, the cursor moves from left to right. When all three digits are input, the setting process is complete.

If you use the scrollwheel, left-click when the angle range is set.

To cancel any changes, press the **ENTER MARK** key.

9. Close the menu.

Noise Rejector

# 1.26 Noise Rejector

White noise can show itself on the screen as random "speckles" spread over the entire radar image. This equipment reduces the white noise, then improves the on-screen S/N ratio by processing the weighted moving average filter for the received echoes in the range direction.

**Note:** Use this function with caution. Weak target echoes may disappear from the screen or the range resolution may worsen.

To remove this noise do the following:

- 1. Open the menu.
- 2. Select [1 ECHO].
- 3. Select [2 CUSTOMIZED ECHO].
- 4. Select [7 NOISE REJECTOR].
- 5. Select [OFF] or [ON] as appropriate, then press the **ENTER MARK** key. The indication for noise rejection is located at the top-left of the screen.

MAN

The indication changes according to the selected setting.

6. Close the menu.

# **1.27** Wiper

The wiper feature automatically reduces the brilliance of weak signals (noise, sea clutter, rain clutter, etc.) and unwanted signals such as radar interference to clear the picture of unwanted echoes. Its effect depends on the wiper setting used and whether each averaging is turned on or off, as described below.

|                                    | Wiper setting 1 | Wiper setting 2 |
|------------------------------------|-----------------|-----------------|
| Echo averaging [OFF]               | Condition A     | Condition A     |
| Echo averaging on([1] through [4]) | Condition A     | Condition B     |

**Condition A:** The brilliance of unwanted weak echoes, such as noise, sea clutter and rain clutter, is reduced to clear up the picture.

**Condition B:** Echo averaging is automatically activated when the wiper feature is turned on, allowing you to instantly see how the picture is affected with echo averaging turned off and turned on.

**Note 1:** The [WIPER] function is not available when [TRUE VIEW] (located on page 2 of the [ECHO] menu) is set to [ON].

Note 2: The [WIPER] function requires valid data input for position, speed and heading.

To activate the wiper feature, do the following:

- 1. Open the menu.
- 2. Select [1 ECHO].
- 3. Select [9 WIPER].
- 4. Select the desired setting.
  The options are: [OFF], [1] or [2].
- 5. Close the menu.

# 1.28 How to Preset Controls for a Specific Navigation Purpose

Every time your navigating environment or task changes, you must adjust the radar, which can be a nuisance in a busy situation. Instead of changing radar settings case by case, it is possible to assign the function keys to provide optimum settings for often-encountered situations.

The radar's internal computer offers several picture preset options to be assigned to each function key for your specific navigating requirements. For instance, one of the presets is [ROUGH SEA], and is designed to be used in heavy rain.

Three user-programmable presets are also provided (labeled as [CUSTOM1], [CUSTOM2] and [CUSTOM3]), so that you can have the radar automatically set to those conditions which are not covered by the provided setup options.

Below are the preset options provided with this radar.

| Preset                             | Description                                                                                 |
|------------------------------------|---------------------------------------------------------------------------------------------|
| [CUSTOM1], [CUSTOM2] and [CUSTOM3] | User-defined custom settings.                                                               |
| [NEAR]                             | Optimum setting for short range detection using a range scale of 3 NM or less on calm seas. |
| [FAR]                              | Optimum setting for long range detection, on a range scale of 6 NM or larger.               |
| [NEAR BUOY]                        | Optimum setting for detecting buoys within 3 NM range.                                      |
| [FAR BUOY]                         | Optimum setting for detecting buoys on a range scale of 6 NM or larger.                     |
| [ROUGH SEA]                        | Optimum setting for rough weather or heavy rain.                                            |
| [SHIP]                             | Optimum setting for detecting other vessels.                                                |
| [HARBOR]                           | Optimum setting for harbor berthing.                                                        |
| [BIRD]                             | Optimum setting for detecting birds.                                                        |
| [COAST]                            | Optimum setting for coastal travel.                                                         |

**Note:** For C-types, you can change the name of the presets (see section 1.28.5). This section uses the default names for all procedures and examples.

Each picture option defines a combination of several radar settings for achieving optimum setup for a particular navigating situation. These include gain, target analyzer, hatching, ACE, ACE gain, interference rejector, echo stretch, echo average, noise rejector, automatic anti-sea and anti-rain clutter, video contrast, near STC range/curve, pulse length and sea and radar conditions.

Changing these features from the [CUSTOMIZED ECHO] menu changes the original function key settings. To restore the original settings for a particular customize option, it is necessary to select the default setting. For this reason, we recommended that you use the user-programmable presets ([CUSTOM1], [CUSTOM2] or [CUSTOM3]) when frequent adjustment of the radar image is necessary.

The default settings for the custom presets are listed on the following pages.

# <u>Default settings - models other than FAR-2x58</u>

|           | IR | ES  | EA  | NR  | AUTO<br>SEA | AUTO<br>RAIN | TARGET<br>ANALYZER* | HATCHING* |
|-----------|----|-----|-----|-----|-------------|--------------|---------------------|-----------|
| CUSTOM1   | 1  | 1   | 1   | OFF | MAN-30      | MAN-0        | OFF                 | OFF       |
| CUSTOM2   | 1  | 1   | 1   | OFF | AUTO-30     | MAN-0        | OFF                 | OFF       |
| CUSTOM3   | 1  | 1   | 1   | OFF | MAN-30      | MAN-0        | OFF                 | OFF       |
| NEAR      | 1  | 1   | 1   | OFF | MAN-30      | MAN-0        | OFF                 | OFF       |
| FAR       | 1  | 2   | 1   | OFF | AUTO-40     | MAN-0        | OFF                 | OFF       |
| NEAR BOUY | 1  | 1   | 2   | OFF | MAN-30      | MAN-0        | OFF                 | OFF       |
| FAR BUOY  | 1  | 2   | 2   | OFF | AUTO-30     | MAN-0        | OFF                 | OFF       |
| ROUGH SEA | 1  | OFF | 2   | OFF | MAN-50      | MAN-40       | OFF                 | OFF       |
| SHIP      | 1  | 2   | 1   | OFF | MAN-30      | MAN-0        | OFF                 | OFF       |
| HARBOR    | 1  | OFF | 1   | OFF | MAN-30      | MAN-0        | OFF                 | OFF       |
| BIRD      | 1  | OFF | 1   | OFF | MAN-30      | MAN-0        | OFF                 | OFF       |
| COAST     | 1  | OFF | OFF | OFF | MAN-30      | MAN-0        | OFF                 | OFF       |

|                 | STC<br>CURVE | STC<br>RANGE | LOW<br>LEVEL<br>ECHOES | NEAR<br>STC<br>CURVE* | NEAR<br>STC<br>RANGE* | GAIN | ACE | ACE<br>GAIN | VIDEO<br>CONTRAST |
|-----------------|--------------|--------------|------------------------|-----------------------|-----------------------|------|-----|-------------|-------------------|
| CUSTOM1         | 3            | 8            | 0                      | 3.0                   | 0.1                   | 85   | OFF | 50          | 2-B               |
| CUSTOM2         | 3            | 8            | 0                      | 3.0                   | 0.1                   | 85   | OFF | 50          | 2-C               |
| CUSTOM3         | 3            | 8            | 0                      | 3.0                   | 0.1                   | 85   | ON  | 50          | 2-B               |
| NEAR            | 3            | 8            | 0                      | 3.0                   | 0.1                   | 85   | OFF | 50          | 1-B               |
| FAR             | 3            | 8            | 0                      | 3.0                   | 0.1                   | 85   | ON  | 60          | 4-B               |
| NEAR<br>BOUY    | 3            | 8            | 0                      | 3.0                   | 0.1                   | 85   | OFF | 50          | 1-C               |
| FAR BUOY        | 3            | 8            | 0                      | 3.0                   | 0.1                   | 85   | OFF | 50          | 4-C               |
| ROUGH<br>SEA    | 3            | 9            | 0                      | 3.0                   | 0.1                   | 85   | OFF | 35          | 2-C               |
| SHIP            | 3            | 8            | 0                      | 3.0                   | 0.1                   | 85   | ON  | 50          | 2-B               |
| HARBOR          | 3            | 8            | 0                      | 3.0                   | 0.1                   | 75   | ON  | 50          | 1-C               |
| BIRD            | 3            | 8            | 0                      | 3.0                   | 0.1                   | 85   | OFF | 50          | 3-C               |
| COAST           | 3            | 8            | 0                      | 3.0                   | 0.1                   | 85   | OFF | 50          | 2-C               |
| *: Available fo | or C-type r  | adars only   | 1.                     | •                     |                       |      |     |             |                   |

# **Default settings - FAR-2x58 only**

|           | IR | ES  | EA      | NR      | AUTO<br>SEA  | AUTO<br>RAIN | TARGET<br>ANALYZER* | HATCHING* |
|-----------|----|-----|---------|---------|--------------|--------------|---------------------|-----------|
| CUSTOM1   | 2  | OFF | OFF     | OFF     | MAN-30       | MAN-0        | OFF                 | OFF       |
| CUSTOM2   | 2  | 2   | 1       | OFF     | MAN-30       | MAN-0        | OFF                 | OFF       |
| CUSTOM3   | 2  | OFF | 2       | OFF     | MAN-30       | MAN-0        | OFF                 | OFF       |
| NEAR      | 2  | OFF | OFF     | OFF     | MAN-60       | MAN-0        | OFF                 | OFF       |
| FAR       | 2  | OFF | OFF     | OFF     | MAN-30       | MAN-0        | OFF                 | OFF       |
| NEAR BOUY | 2  | 2   | 3       | ON      | MAN-30       | MAN-0        | OFF                 | OFF       |
| FAR BUOY  | 2  | OFF | OFF     | OFF     | MAN-30       | MAN-0        | OFF                 | OFF       |
| ROUGH SEA | 2  | OFF | OFF     | OFF     | MAN-30       | MAN-0        | OFF                 | OFF       |
| SHIP      | 2  | OFF | 2       | OFF     | MAN-60       | MAN-0        | OFF                 | OFF       |
| HARBOR    | 2  | OFF | OFF     | OFF     | MAN-30       | MAN-0        | OFF                 | OFF       |
| BIRD      | 2  | OFF | OFF     | OFF     | MAN-30       | MAN-0        | OFF                 | OFF       |
| COAST     | 2  | OFF | OFF     | OFF     | MAN-30       | MAN-0        | OFF                 | OFF       |
|           |    | T   | able co | ntinueo | on the follo | owing pag    | e.                  |           |

|                                         | STC<br>CURVE | STC<br>RANGE | LOW<br>LEVEL<br>ECHOES | NEAR<br>STC<br>CURVE* | NEAR<br>STC<br>RANGE* | GAIN | ACE | ACE<br>GAIN | VIDEO<br>CONTRAST |  |  |
|-----------------------------------------|--------------|--------------|------------------------|-----------------------|-----------------------|------|-----|-------------|-------------------|--|--|
| Table continued from the previous page. |              |              |                        |                       |                       |      |     |             |                   |  |  |
| CUSTOM1                                 | 3            | 0            | 0                      | 3.0                   | 0.1                   | 80   | OFF | 50          | 1-B               |  |  |
| CUSTOM2                                 | 3            | 0            | 0                      | 3.0                   | 0.1                   | 80   | OFF | 50          | 2-B               |  |  |
| CUSTOM3                                 | 3            | 0            | 0                      | 3.0                   | 0.1                   | 80   | OFF | 50          | 1-B               |  |  |
| NEAR                                    | 3            | 0            | 0                      | 3.0                   | 0.1                   | 80   | OFF | 50          | 2-A               |  |  |
| FAR                                     | 3            | 0            | 0                      | 3.0                   | 0.1                   | 80   | OFF | 50          | 1-B               |  |  |
| NEAR BOUY                               | 3            | 0            | 0                      | 3.0                   | 0.1                   | 80   | OFF | 50          | 3-B               |  |  |
| FAR BUOY                                | 3            | 0            | 0                      | 3.0                   | 0.1                   | 80   | OFF | 50          | 1-B               |  |  |
| ROUGH SEA                               | 3            | 0            | 0                      | 3.0                   | 0.1                   | 80   | OFF | 50          | 1-B               |  |  |
| SHIP                                    | 3            | 0            | 0                      | 3.0                   | 0.1                   | 80   | OFF | 50          | 2-A               |  |  |
| HARBOR                                  | 3            | 0            | 0                      | 3.0                   | 0.1                   | 80   | OFF | 50          | 1-B               |  |  |
| BIRD                                    | 3            | 0            | 0                      | 3.0                   | 0.1                   | 80   | OFF | 50          | 2-B               |  |  |
| COAST                                   | 3            | 0            | 0                      | 3.0                   | 0.1                   | 80   | OFF | 50          | 2-B               |  |  |

<sup>\*:</sup> Available for C-type radars only.

# <u>Default settings for [PULSELENGTH] - models other than FAR-2x58</u>

|           | 0.125 NM<br>to 0.5 NM | 0.75 NM | 1 NM* | 1.5 NM | 2 NM* | 3 NM |
|-----------|-----------------------|---------|-------|--------|-------|------|
| CUSTOM1   | S1                    | S1      | S1    | S2     | S2    | M1   |
| CUSTOM2   | S1                    | S1      | S1    | S2     | S2    | M1   |
| CUSTOM3   | S1                    | S1      | S1    | S2     | S2    | M1   |
| NEAR      | S1                    | S1      | S1    | S2     | S2    | M1   |
| FAR       | S1                    | S1      | S1    | S2     | S2    | M1   |
| NEAR BOUY | S1                    | S1      | S1    | S2     | S2    | M1   |
| FAR BUOY  | S1                    | S1      | S1    | S2     | S2    | M1   |
| ROUGH SEA | S1                    | S1      | S1    | S2     | S2    | M1   |
| SHIP      | S1                    | S1      | S1    | S2     | S2    | M1   |
| HARBOR    | S1                    | S1      | S1    | S2     | S2    | M1   |
| BIRD      | S1                    | S1      | S2    | S2     | M1    | M1   |
| COAST     | S1                    | S1      | S1    | S2     | S2    | M1   |

|           | 4 NM* | 6 NM | 8 NM* | 12 NM | 16 NM* | 24 NM |
|-----------|-------|------|-------|-------|--------|-------|
| CUSTOM1   | M1    | M2   | M2    | L     | L      | L     |
| CUSTOM2   | M1    | M2   | M2    | L     | L      | L     |
| CUSTOM3   | M1    | M2   | M2    | L     | L      | L     |
| NEAR      | M1    | M2   | M2    | M3    | М3     | L     |
| FAR       | M1    | М3   | М3    | L     | L      | L     |
| NEAR BOUY | M1    | M2   | M2    | М3    | М3     | L     |
| FAR BUOY  | M1    | M3   | М3    | L     | L      | L     |
| ROUGH SEA | M1    | M2   | M2    | М3    | М3     | L     |
| SHIP      | M1    | M2   | M2    | L     | М3     | L     |
| HARBOR    | M1    | M2   | M2    | M3    | М3     | L     |
| BIRD      | M1    | M2   | M2    | М3    | L      | L     |
| COAST     | M1    | M2   | M2    | М3    | M3     | L     |

<sup>\*:</sup> Available for C-types only.

### **Default settings for [PULSELENGTH] - FAR-2x58 only**

|           | 0.125 NM<br>to 0.5 NM | 0.75 NM | 1 NM* | 1.5 NM | 2 NM* | 3 NM |
|-----------|-----------------------|---------|-------|--------|-------|------|
| CUSTOM1   | S                     | S       | S     | M1     | M1    | M1   |
| CUSTOM2   | S                     | S       | S     | M1     | M1    | M1   |
| CUSTOM3   | S                     | S       | S     | M1     | M1    | M1   |
| NEAR      | S                     | S       | S     | M1     | M1    | M1   |
| FAR       | S                     | S       | S     | M1     | M1    | M2   |
| NEAR BOUY | S                     | M1      | M1    | M1     | M1    | M1   |
| FAR BUOY  | S                     | S       | S     | M1     | M1    | M1   |
| ROUGH SEA | S                     | S       | S     | M1     | M1    | M1   |
| SHIP      | S                     | S       | S     | M1     | M1    | M1   |
| HARBOR    | S                     | S       | S     | M1     | M1    | M1   |
| BIRD      | S                     | S       | S     | M1     | M1    | M1   |
| COAST     | S                     | S       | S     | M1     | M1    | M2   |

|           | 4 NM* | 6 NM | 8 NM* | 12 NM | 16 NM* | 24 NM |
|-----------|-------|------|-------|-------|--------|-------|
| CUSTOM1   | M1    | M2   | M2    | M2    | L      | L     |
| CUSTOM2   | M1    | M2   | M2    | L     | L      | L     |
| CUSTOM3   | M1    | M2   | M2    | L     | L      | L     |
| NEAR      | M1    | M2   | M2    | L     | L      | L     |
| FAR       | M1    | M1   | M1    | L     | L      | L     |
| NEAR BOUY | M2    | L    | L     | L     | L      | L     |
| FAR BUOY  | M1    | M1   | M1    | L     | L      | L     |
| ROUGH SEA | M1    | M1   | M1    | L     | L      | L     |
| SHIP      | M1    | M2   | M2    | L     | L      | L     |
| HARBOR    | M1    | M1   | M1    | L     | L      | L     |
| BIRD      | M1    | M2   | M2    | L     | L      | L     |
| COAST     | M2    | M2   | M2    | L     | L      | L     |

<sup>\*:</sup> Available for C-types only.

### 1.28.1 How to select a customized echo

Left-click the [CUSTOMIZE ECHO] box at the top left of the screen to cycle through the options and select a customized echo option.

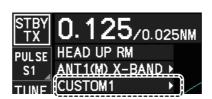

The available options depend on the settings selected for [3 SELECT CUSTOM] in the [ECHO] menu. See section 1.28.5.

**Note:** For C-types, if the customization is linked with a range (see section 1.28.7), the indication appears in yellow color.

#### 1.28.2 How to edit a customized echo

- 1. Select a customize echo option to edit (see section 1.28.1).
- 2. Open the menu.
- 3. Select [1 ECHO].
- 4. Select [2 CUSTOMIZED ECHO].
- 5. Set the items below referring to the sections shown.

[2 INT REJECTOR] : section 1.22
[3 ECHO STRETCH] : section 1.23
[4 ECHO AVERAGE] : section 1.24
[5 TARGET ANALYZER]\* : section 1.38
[6 HATCHING]\* : section 1.38
[7 NOISE REJECTOR] : section 1.26

• [8 VIDEO CONTRAST TYPE]

• [9 PULSE] : section 1.17 • [2 CONDITION] : section 1.28.2 • [4 ACE] : section 1.25

**Note:** To set [2 CONDITION] and [4 ACE], select [0 NEXT] to show the second page of the [CUSTOMIZED ECHO] menu.

- 6. Select [8 VIDEO CONTRAST TYPE], then press the ENTER MARK key.
- 7. Select [1], [2], [3] or [4] (Dynamic Range) or [A], [B], [C] (Curve) as appropriate then press the **ENTER MARK** key. Video contrast and curve change depending on setting for [VIDEO CONTRAST] (set at installation), as shown in the figure below.

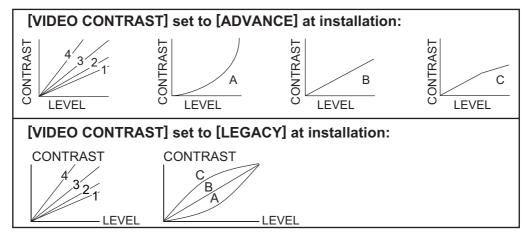

- **1 to 4**: Control dynamic range. 1 provides the widest dynamic range; 4 is the narrowest dynamic range.
- A: Low level echo brilliance is reduced and noise and clutter are also reduced.
- **B**: Low and high level echoes are displayed evenly.
- **C**: High level echoes' outer edge has gradation to indicate the echo level, with the higher level echo at the core.
- 8. Select [0 NEXT] to show the next menu page.
- 9. Select [2 CONDITION].
- 10. Select [2 STC CURVE].
- 11. Select the appropriate setting for the current sea conditions, then press the **ENTER MARK** key. A higher setting is recommended for rough weather.

<sup>\*:</sup> Available for C-type radars only.

- 12. Select [3 STC RANGE].
- 13. Set the distance for STC effectiveness, then press the **ENTER MARK** key. A higher setting eliminates farther surface reflections.
- 14. If necessary, select [4 LOW LEVEL ECHO] to reject low level echoes. The higher the figure, the stronger the low level echo that is erased.
- 15. Select [5 NEAR STC CURVE].
- 16. Select the appropriate setting for close-range sea conditions.
- 17. Select [5 NEAR STC RANGE].
- 18. Select the range to which you want to apply the [NEAR STC CURVE] settings.
- 19. Select [1 BACK] to show the second page of the [CUSTOMIZED ECHO] menu.
- 20. To save custom settings, select [SAVE] from [3 DEFAULT].

**Note:** For C-types, when customized settings are not saved, the "save" floppy disc icon appears. You can click the icon to save the customized settings.

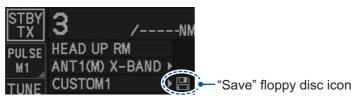

21. Close the menu.

## 1.28.3 How to restore a user customized echo to the saved settings

If you get lost in operation while changing the settings for a user customized echo, you can easily restore the settings for that user customized echo saved at section 1.28.2.

- 1. Open the menu.
- 2. Select [1 ECHO].
- 3. Select [2 CUSTOMIZED ECHO].
- 4. Select [0 NEXT] to show the next menu page.
- 5. Select [3 DEFAULT].
- 6. Select [USER].
- 7. Close the menu.

# 1.28.4 How to restore a user customized echo to the factory default settings

You can restore customized echo options to their factory default settings (see the tables on page 1-57 for a list of the default settings).

- 1. Open the menu.
- 2. Select [1 ECHO].
- 3. Select [2 CUSTOMIZED ECHO].
- 4. Select [0 NEXT] to show the next menu page.
- 5. Select [3 DEFAULT].
- 6. Select [FACTORY], then press the **ENTER MARK** key.
- 7. Close the menu.

#### 1.28.5 How to edit the available customized echoes

To edit which customizations are available from the [CUSTOMIZE ECHO] box, follow the procedure below.

- 1. Open the menu.
- 2. Select [1 ECHO].
- Select [0 NEXT].
- 4. Select [3 SELECT CUSTOM]. The [SELECT CUSTOM] menu appears.

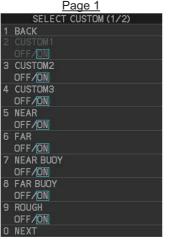

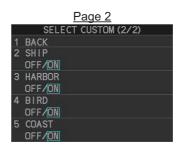

- Select the customization you want to edit.
   The customizations are listed over two menu pages. Select [0 NEXT] to see the
  - next page, or select [1 BACK] to return to the previous menu page.
- Select [ON] to make the customization available from the [CUSTOMIZE ECHO] box, or select [OFF] to hide the customization from the [CUSTOMIZE ECHO] box.
   Note: The factory default setting for all items in this menu is [ON].
- 7. Close the menu.

# 1.28.6 How to change the name of a customization (C-types only)

- 1. Open the menu.
- 2. Select [1 ECHO].
- 3. Select [2 CUSTOMIZED ECHO].
- 4. Select [0 NEXT] to show the next menu page.

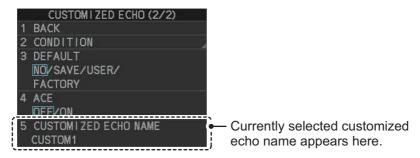

- 5. Select [5 CUSTOMIZED ECHO NAME]. The software keyboard window appears.
- 6. Referring to section 1.5.3, change the name of the customization.
- 7. Close the menu.

## 1.28.7 How to link the customization with a range (C-types only)

You can set link your customized presets with a specified range to save time. Linked settings are changeable and are also applied if the range is changed while in standby mode.

To link customized settings with a range, do the following:

- 1. Open the menu.
- 2. Select [1 ECHO].
- 3. Select [0 NEXT].
- 4. Select [8 CUSTOM LINK].
- 5. Select [LINK RANGE].
- 6. Select [SET CUSTOM LINK]. Linked customizations appear next to their linked range in the [SET CUSTOM LINK] menu. The default setting for all ranges is [CUSTOM 1].

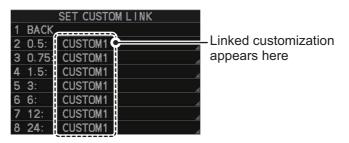

- [0.5]: links the customization to 0.5NM/SM/km/kyd range or lower
- [0.75]: links the customization to ranges between 0.75 and 1NM/SM/km/kyd
- [1.5]: links the customization to ranges between 0.175 and 1NM/SM/km/kyd
- [3]: links the customization to ranges between 3 and 4NM/SM/km/kyd
- [6]: links the customization to ranges between 6 and 8NM/SM/km/kyd
- [12]: links the customization to ranges between 12 and 16NM/SM/km/kyd
- [24]: links the customization to 24NM/SM/km/kyd range or higher
- 7. Select the range you want to link a customization to. The available options appear.

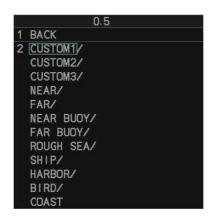

**Note:** If the name of a customization is changed (see section 1.28.6), the custom name appears instead of the default.

- 8. Select the customization you want to link to the selected range.
- 9. Repeat steps 7 and 8 to link other ranges and customizations.
- 10. Close the menu.

# 1.29 How to Reject Second-trace Echoes

In certain situations, echoes from very distance targets can appear as false echoes (second-trace echoes) on the screen. This occurs when the return echo is received one transmission cycle later, or after a next radar pulse has been transmitted.

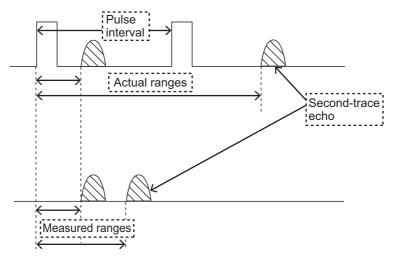

This equipment lengthens the pulse repetition period to reject false echoes.

**Note 1:** This function decreases the number of echo hits. Use this function carefully so that the possibility of detecting small targets and high-speed craft does not lessen.

**Note 2:** This function is not available on FAR-2x58 monitors which are assigned as [SUB] at installation.

To reject second trace echoes, do the following:

- 1. Open the menu.
- 2. Select [1 ECHO].
- 3. Select [3 2ND ECHO REJ].
- 4. Select [ON], then press the **ENTER MARK** key. Select [OFF] to disable rejection.
- 5. Close the menu.

# 1.30 Orientation Modes

This radar has the following orientation modes available:

| Mode                       | Description                                                                                                 |  |  |  |
|----------------------------|----------------------------------------------------------------------------------------------------|--|--|--|
| Relative Motion (RM) modes |                                                                                                    |  |  |  |
| [HEAD UP RM]               | Not stabilized                                                                                              |  |  |  |
| [STERN UP RM]*             | The radar image is rotated 180°. Graphics and relative and true bearings are also rotated 180°.             |  |  |  |
| [STAB HEAD UP RM]          | Head-up with compass bearing scale (True Bearing) where the bearing scale rotates with the compass reading. |  |  |  |
| [COURSE UP RM]             | Compass-stabilized relative to ship's orientation at the time of selecting COURSE UP.                       |  |  |  |
| [NORTH UP RM]              | Compass-stabilized with reference to North.                                                                 |  |  |  |
| True Motion (TM ) modes    |                                                                                                    |  |  |  |
| [NORTH UP TM]              | Land objects and sea are stationary. Requires compass and speed data.                                       |  |  |  |

<sup>\*: [</sup>STERN UP RM] is only available for C-types.

## 1.30.1 How to select an presentation mode

Select the [ORIENTATION MODE] box at the top left corner of the screen, then left-click to cycle through the available orientation modes.

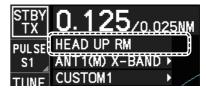

#### Loss of gyrocompass signal

When the compass signal is lost, "NO GYRO SIGNAL" appears in yellow-orange in the [ALERT] box, the orientation mode automatically becomes HEAD UP, and TT and AIS targets, map and chart are erased. Stop the alert with the **ALARM ACK** (RCU-014) or **ALERT ACK** (RCU-031) key or left-click the [ALERT] box. Check the GYRO data.

# 1.30.2 Description of presentation modes

#### **HEAD UP mode**

A display without azimuth stabilization in which the line that connects the center with the top of the display indicates your heading. Targets are shown at their measured distances and their directions relative to your heading. The short dotted line on the bearing scale is the north marker.

**Note:** For C-types, you can make the following adjustment in the menu to show smoother echoes when turning at high speeds. However, with this adjustment,

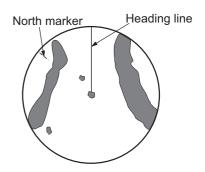

the [WIPER] and [ZOOM] functions are disabled. Set [TRUE VIEW] to [ON] on the second page of the [ECHO] menu.

#### **COURSE UP mode**

The radar picture is stabilized and displayed with the currently selected course at the top of the screen. When you change the heading, the heading line moves with the course selected. If you select a new course, select the course up mode again to display the new course at the top of the display. Targets are shown at their measured distances and their directions relative to the set course, which is at the 0-degree position. The heading line moves according to the yawing and any course change.

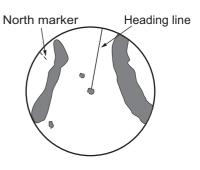

#### **NORTH UP mode**

Targets are shown at their measured distances and their true (compass) directions from your ship. North is at the top of the screen. The heading line changes its direction according to your heading.

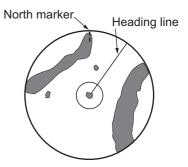

#### **STAB HEAD UP mode**

Radar echoes are shown in the same way as in the HEAD UP mode. The difference from normal HEAD UP presentation lies in the orientation of the bearing scale. The bearing scale is heading sensor stabilized. That is, it rotates in accordance with the heading sensor signal, enabling you to know own ship's heading at a glance.

This mode is available when the radar is interfaced with a gyrocompass. If the gyrocompass fails, the bearing scale returns to the state of HEAD UP mode.

#### **True motion mode**

Your ship and other objects in motion move with their true courses and speed. All fixed targets, like landmasses, appear as fixed echoes in ground stabilized TM. When your ship reaches a point that is 50% of the radius of the display, the position is reset. The ship appears at 75% radius opposite to the extension of the current course. You can manually reset your ship symbol if you press the **5 CU/TM RESET** key.

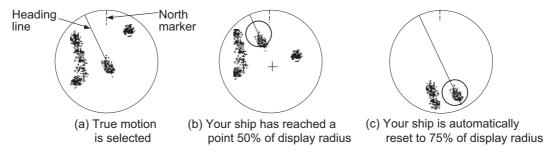

**Note:** The position of the own ship marker and bearing scale change according to reference position and off-centering.

- ANT: When OFF CENTER is active, the bearing scale intervals change accordingly.
- CCRP: When the CCRP moves outside the operational display area, the bearing scale intervals may not be displayed correctly.